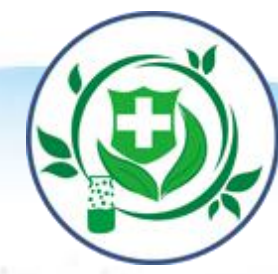

# 2000 护士电子化注册信息系统培训

**2017**年**7**月

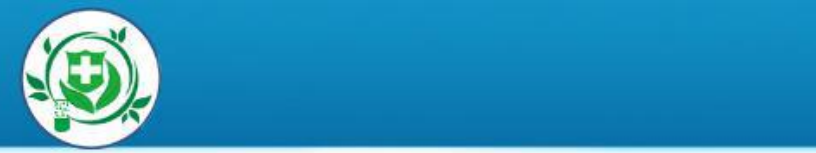

### 第一章 电子化注册简介

### 第二章 护士个人端功能介绍

### 第三章 护士机构端功能介绍

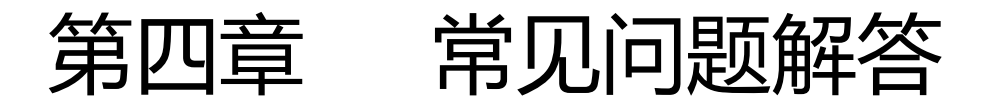

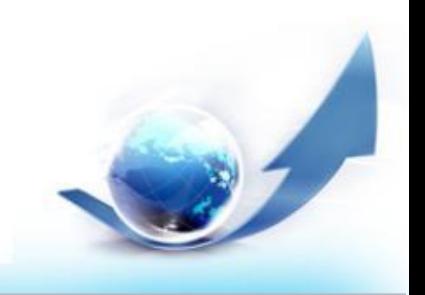

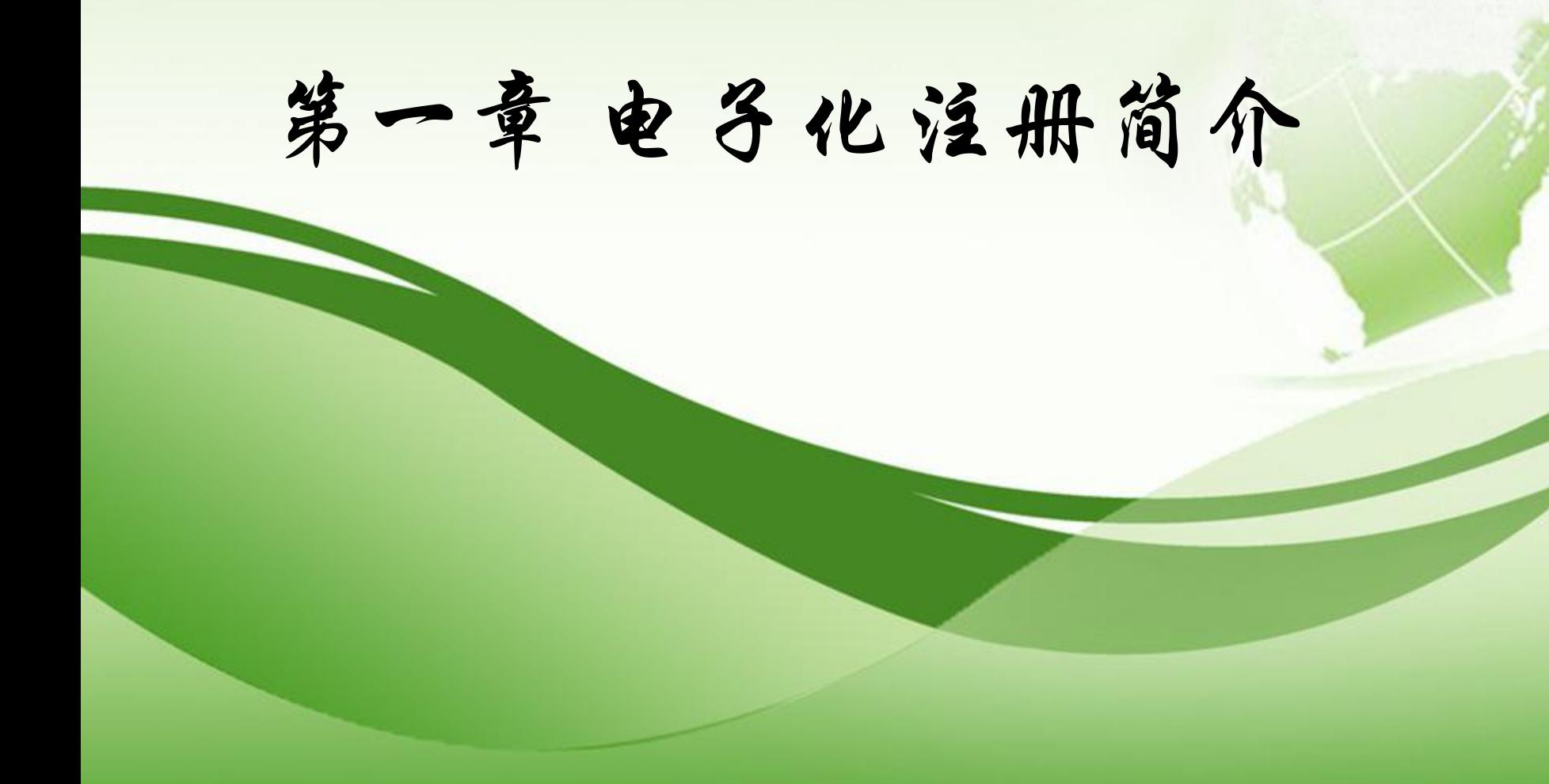

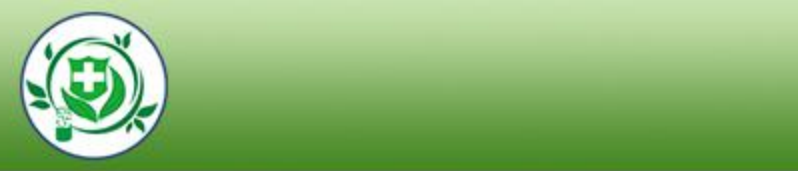

### 1、电子化注册的意义

- 2、电子化注册的流程
- 3、登陆的网址

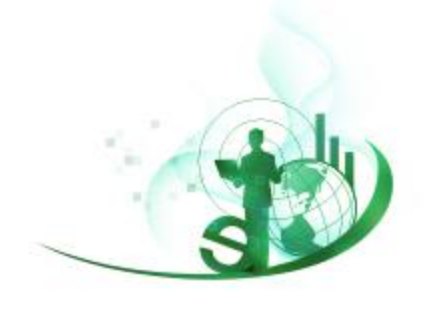

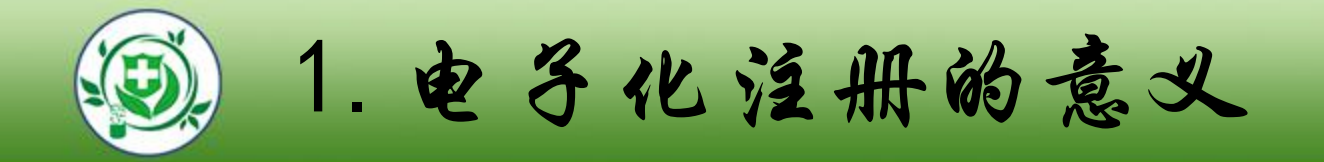

### ■实现行业互联网+,方便护士网上办理业务

### ■加强护士信息公开和透明

### ■提升护士自身的信息管理能力

### ■记录和完善护士执业记录

### ■梳理护士队伍情况

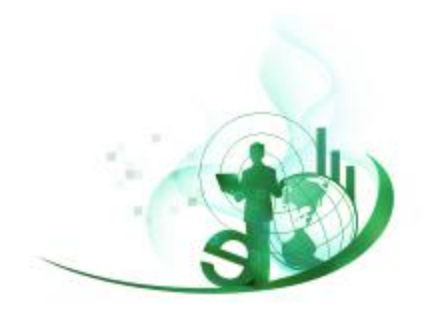

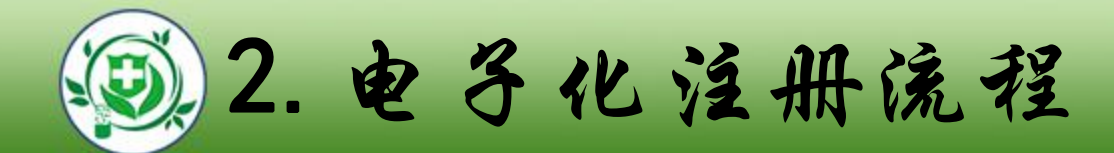

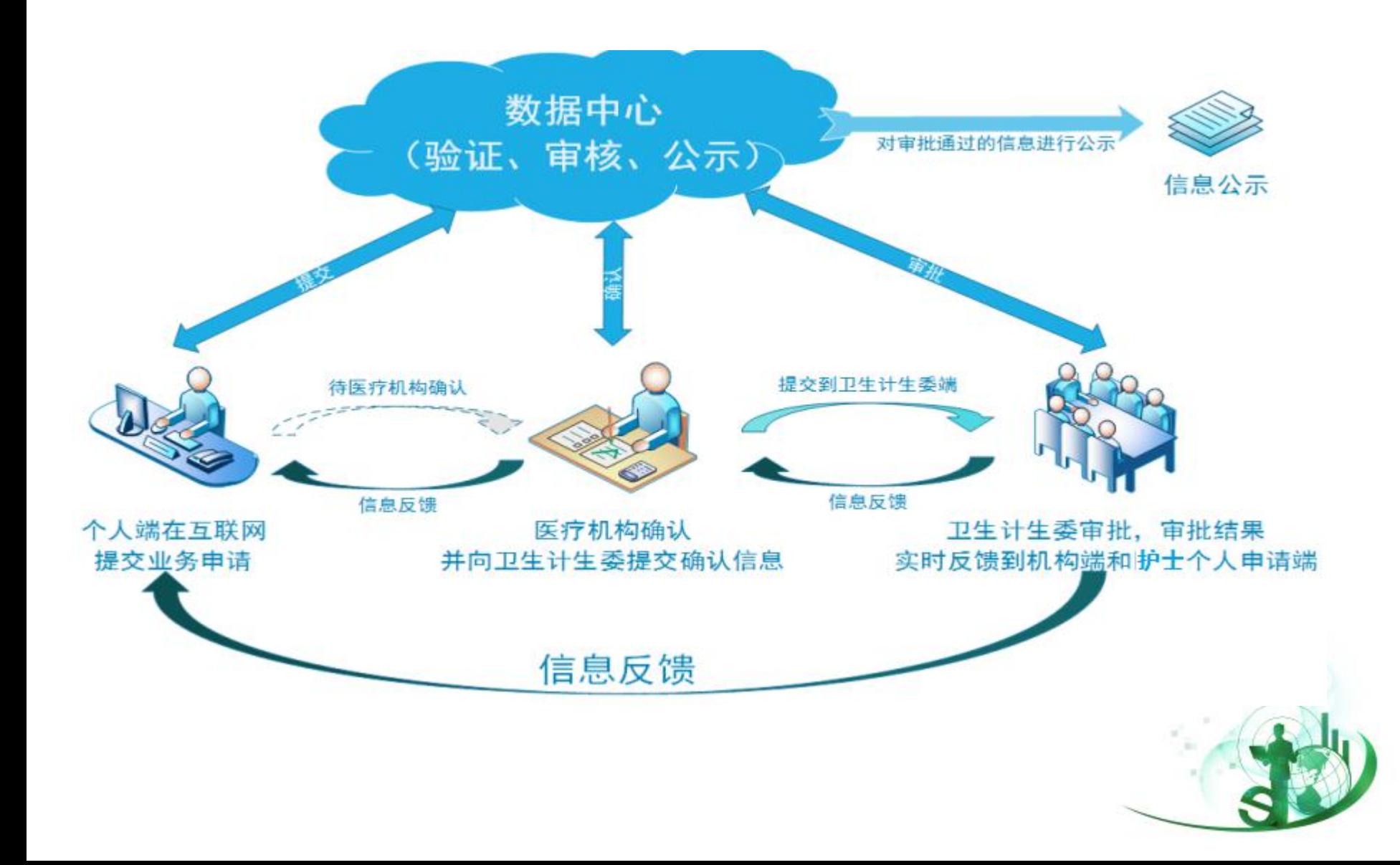

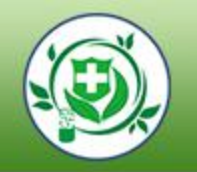

### *LOGO*3.登录的网址

#### 登录网址http://www.nhfpc.gov.cn/ (国家卫生计生委网站)

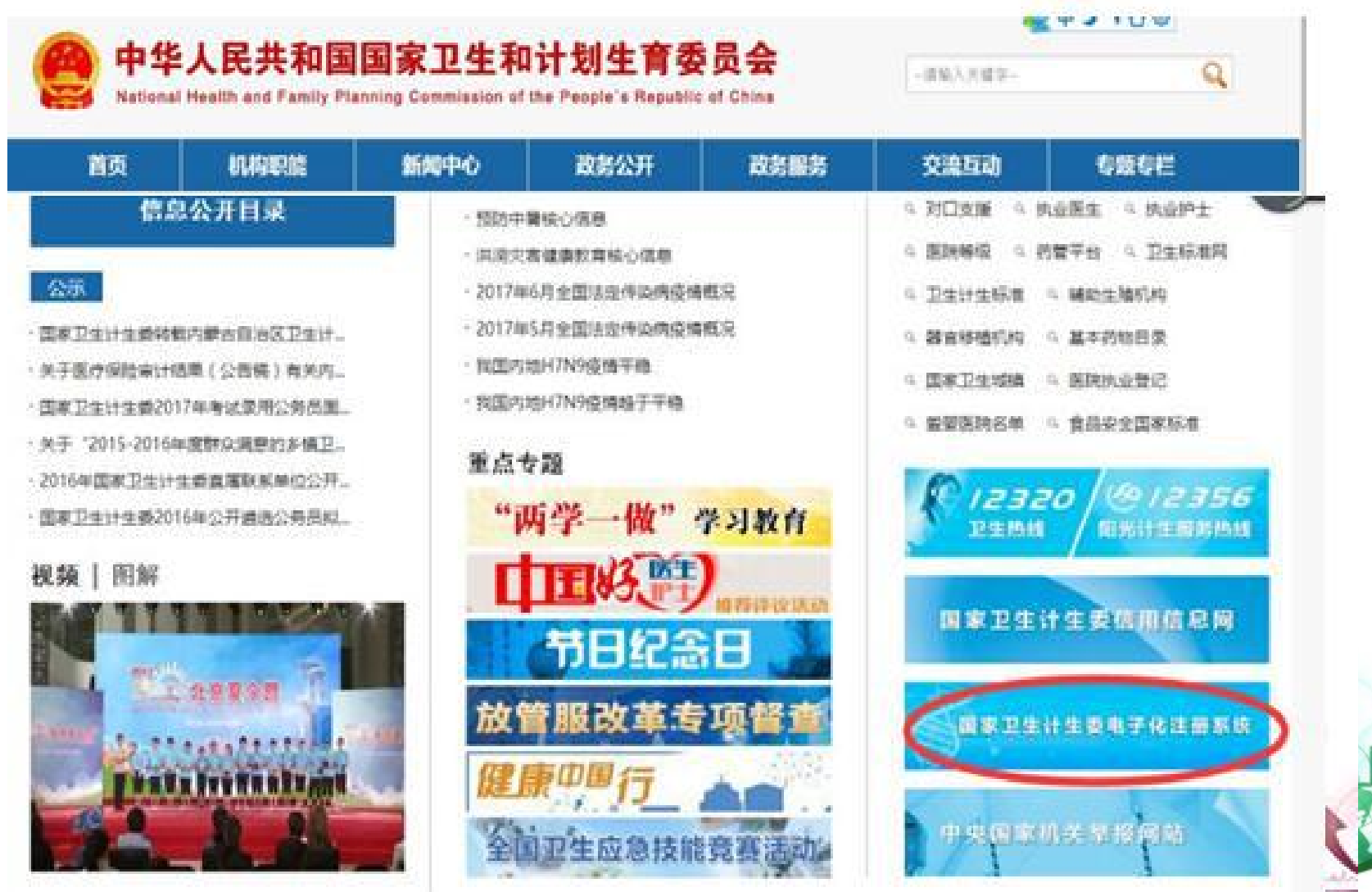

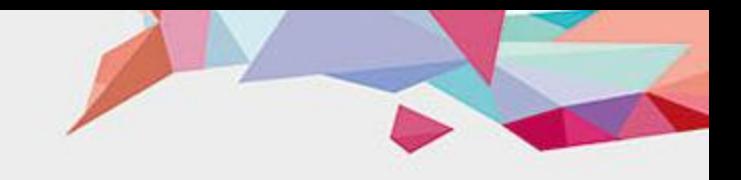

# 第二章 护士个人端功能介绍

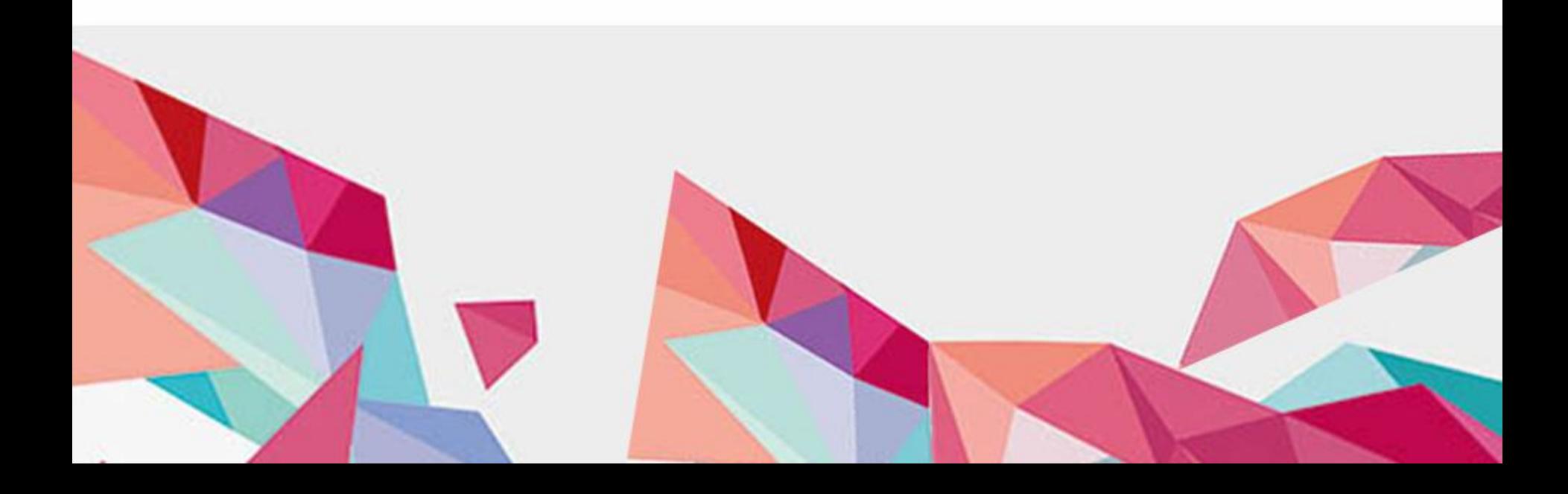

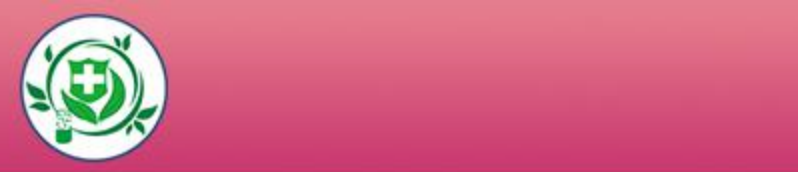

# 1、护士如何进行电子化注册?

# 2、护士注册成功后可以做什么?

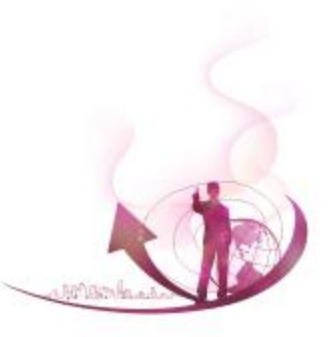

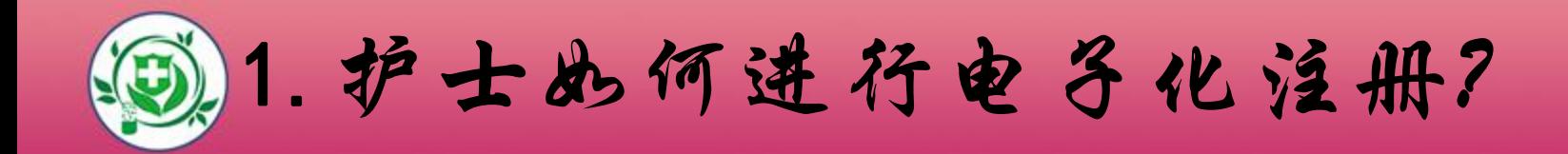

### ■1.1登录护士电子化注册系统

### ■1.2护士注册账户并登录

### ■1.3激活账户

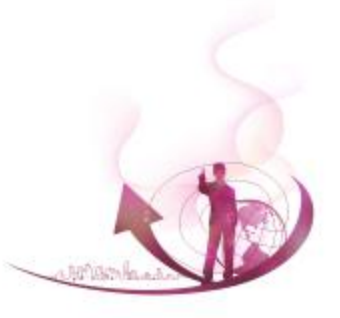

*LO*1*GO* .1 登录护士电子化注册系统

#### 登录网址http://www.nhfpc.gov.cn/ (国家卫生计生委网站)

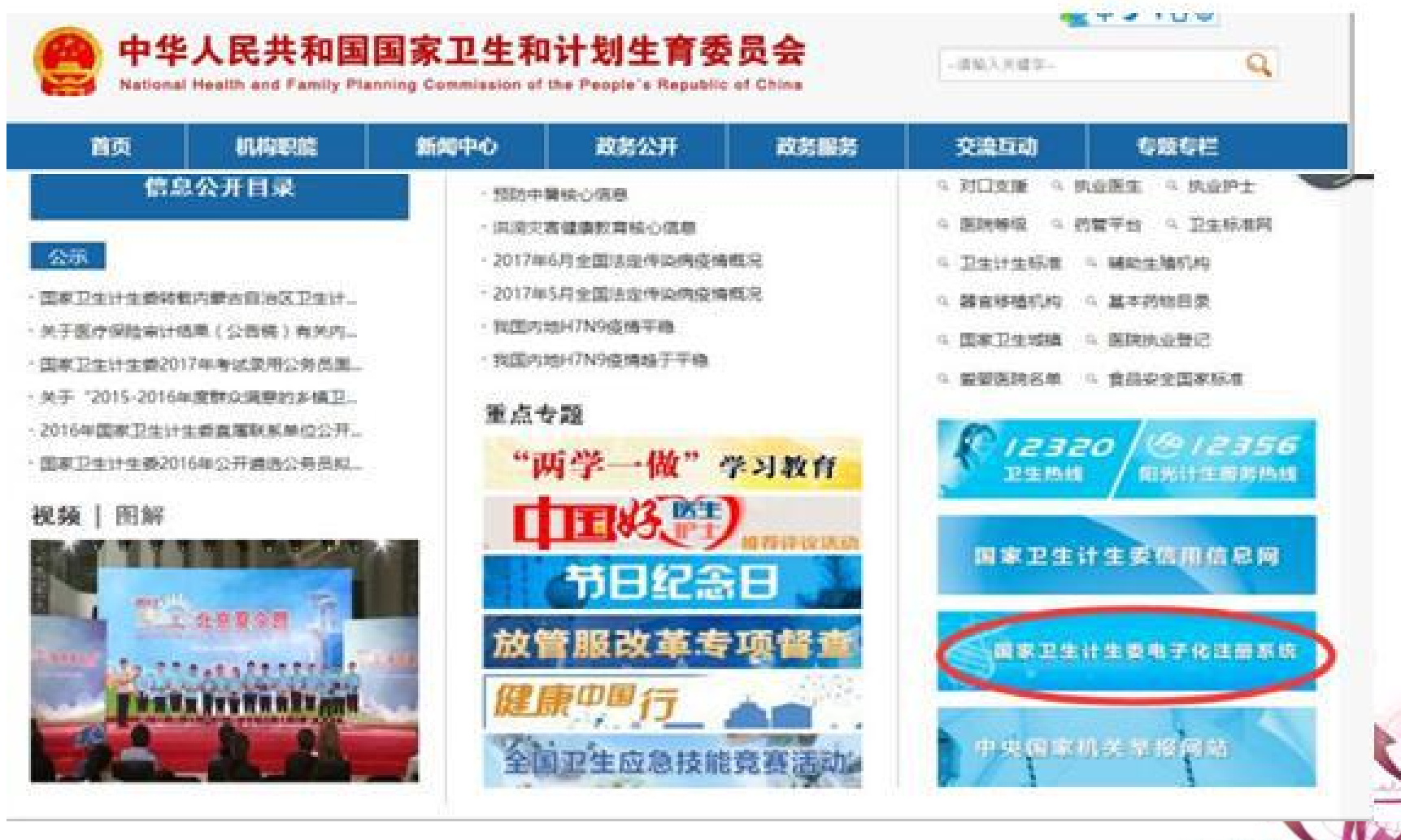

**Mischarles** 

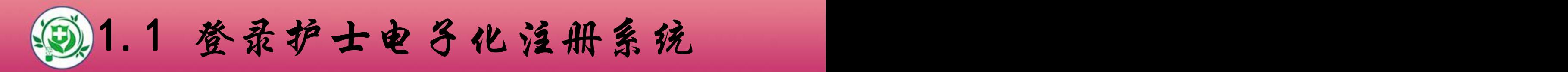

#### l 浏选择护士个人版点击进入:

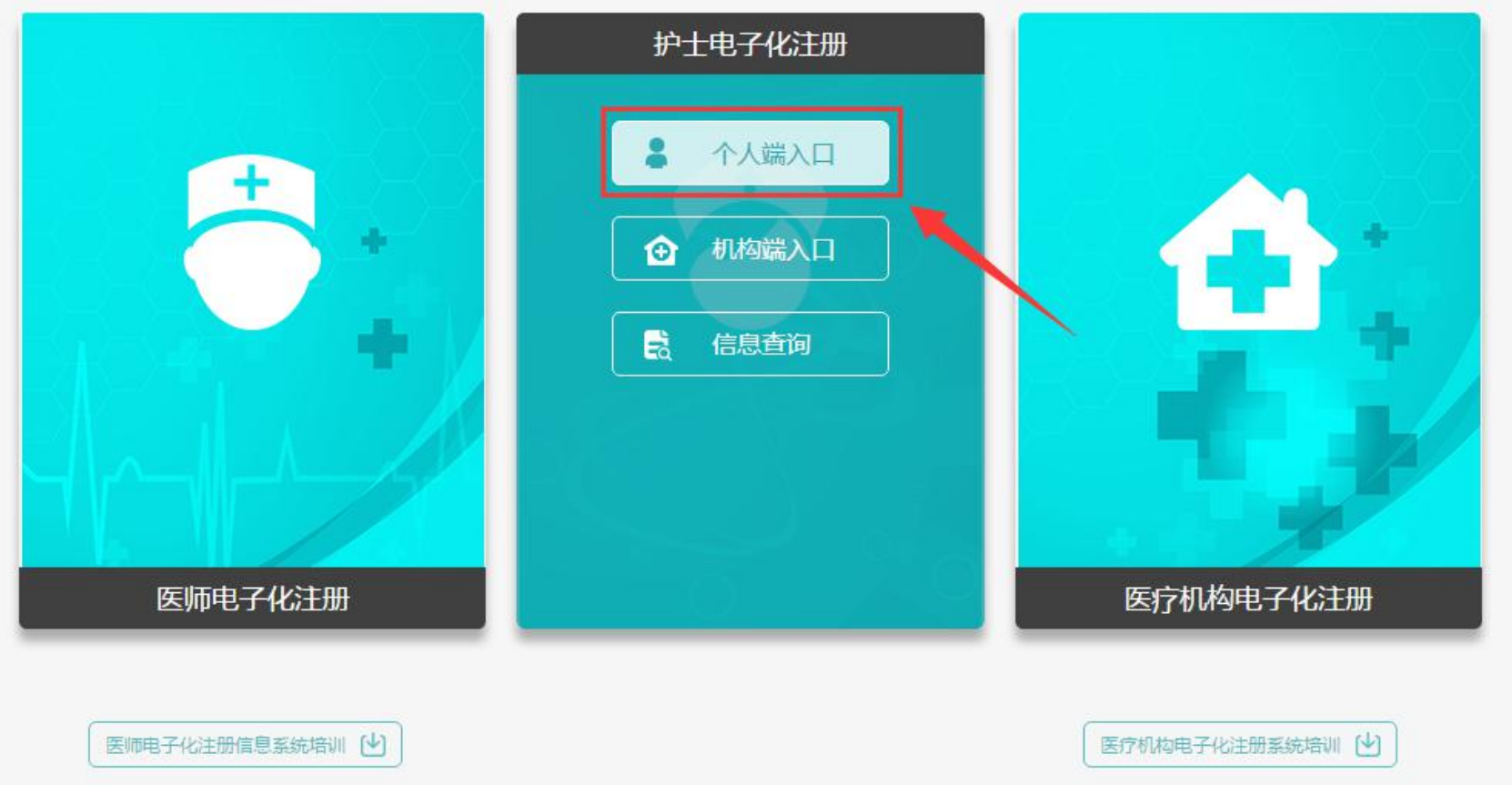

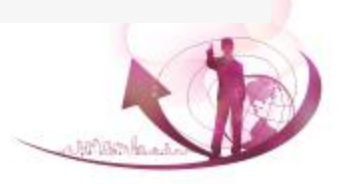

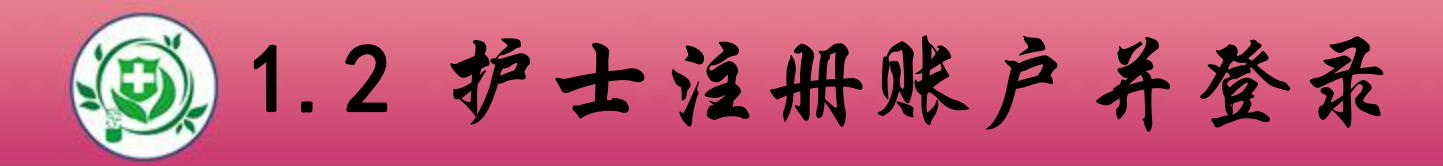

### l 护士在注册账户时所填写的姓名和身份证号,是系统验证护 士信息的依据,请认真填写。(注:姓名不是登录用户名, 请不要输入字母及数字)

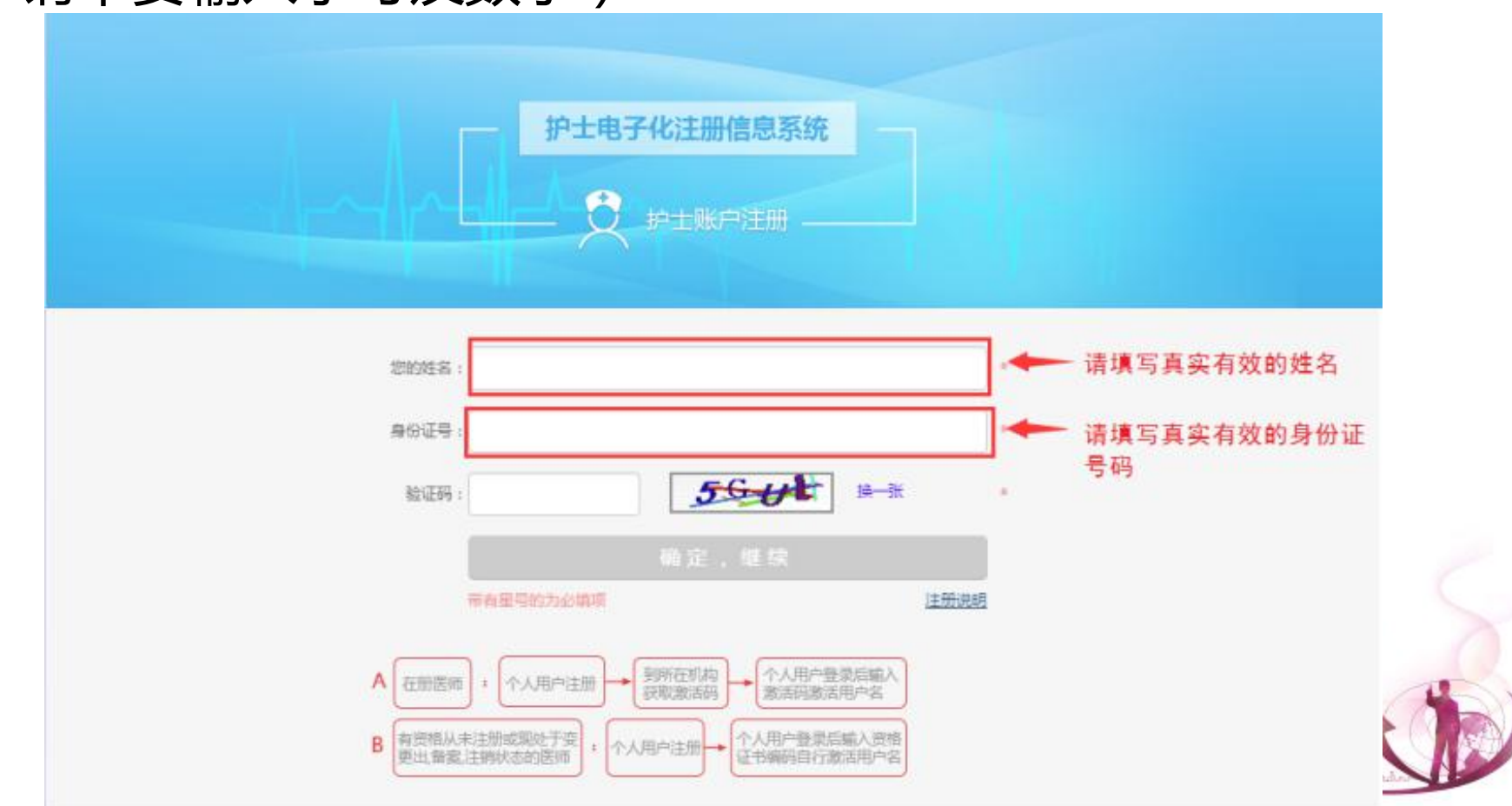

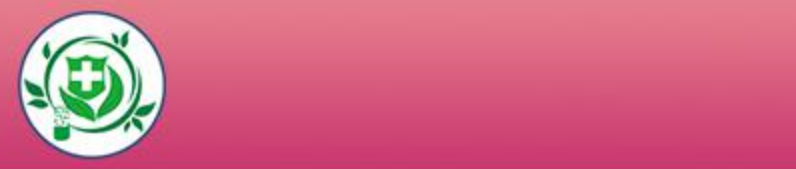

### 注册时填写的手机号和邮箱,可用于密码找回,也可用于接收 激活码,请如实填写。

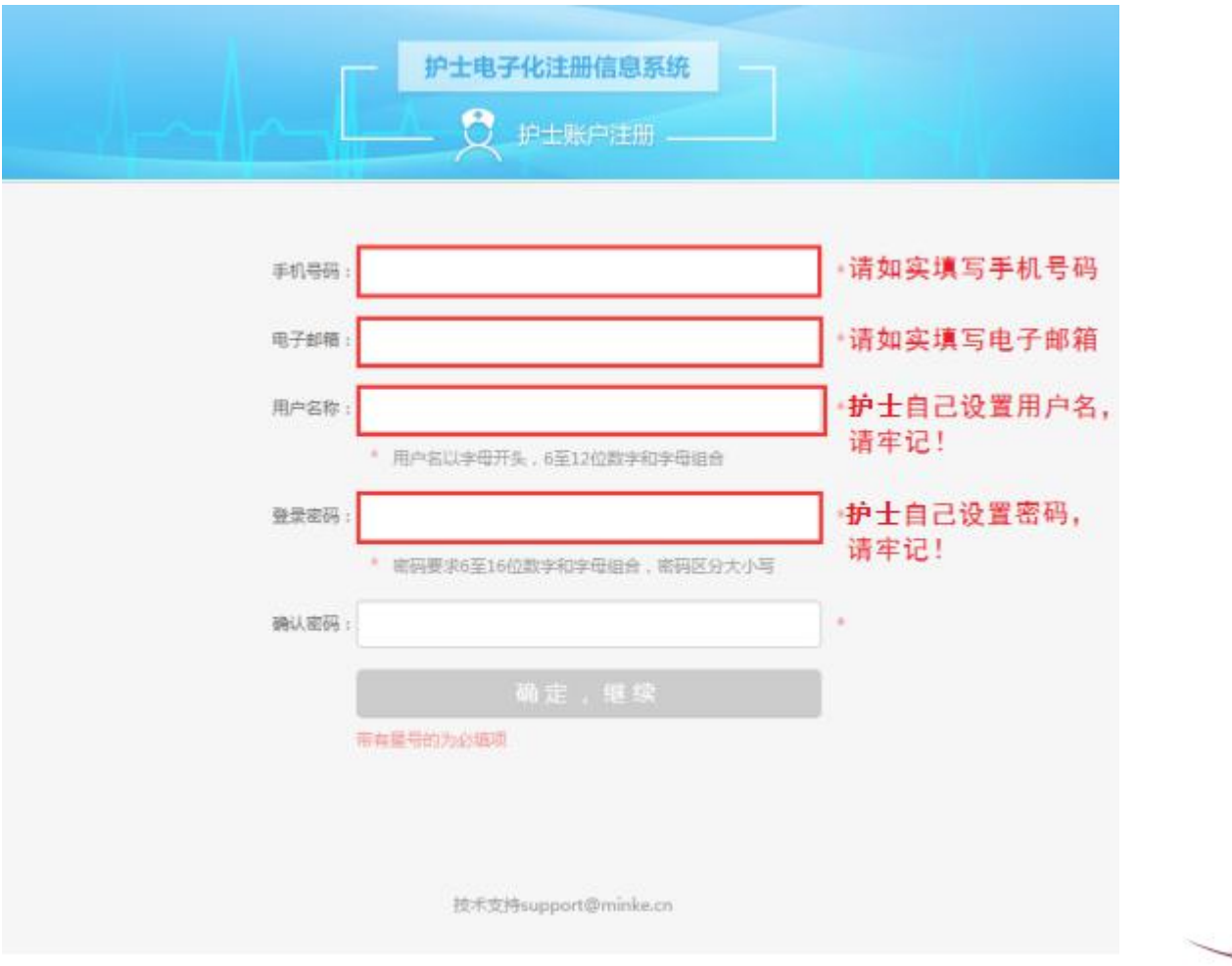

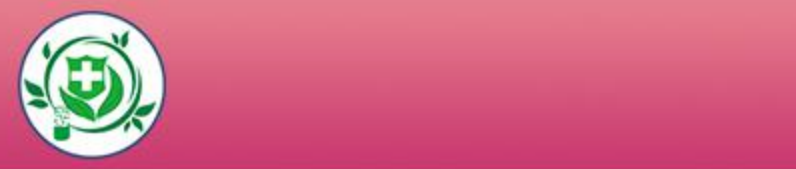

### l 用户名和密码是您登录系统的重要凭证,请牢记。 (建议拍照或截图记录!)

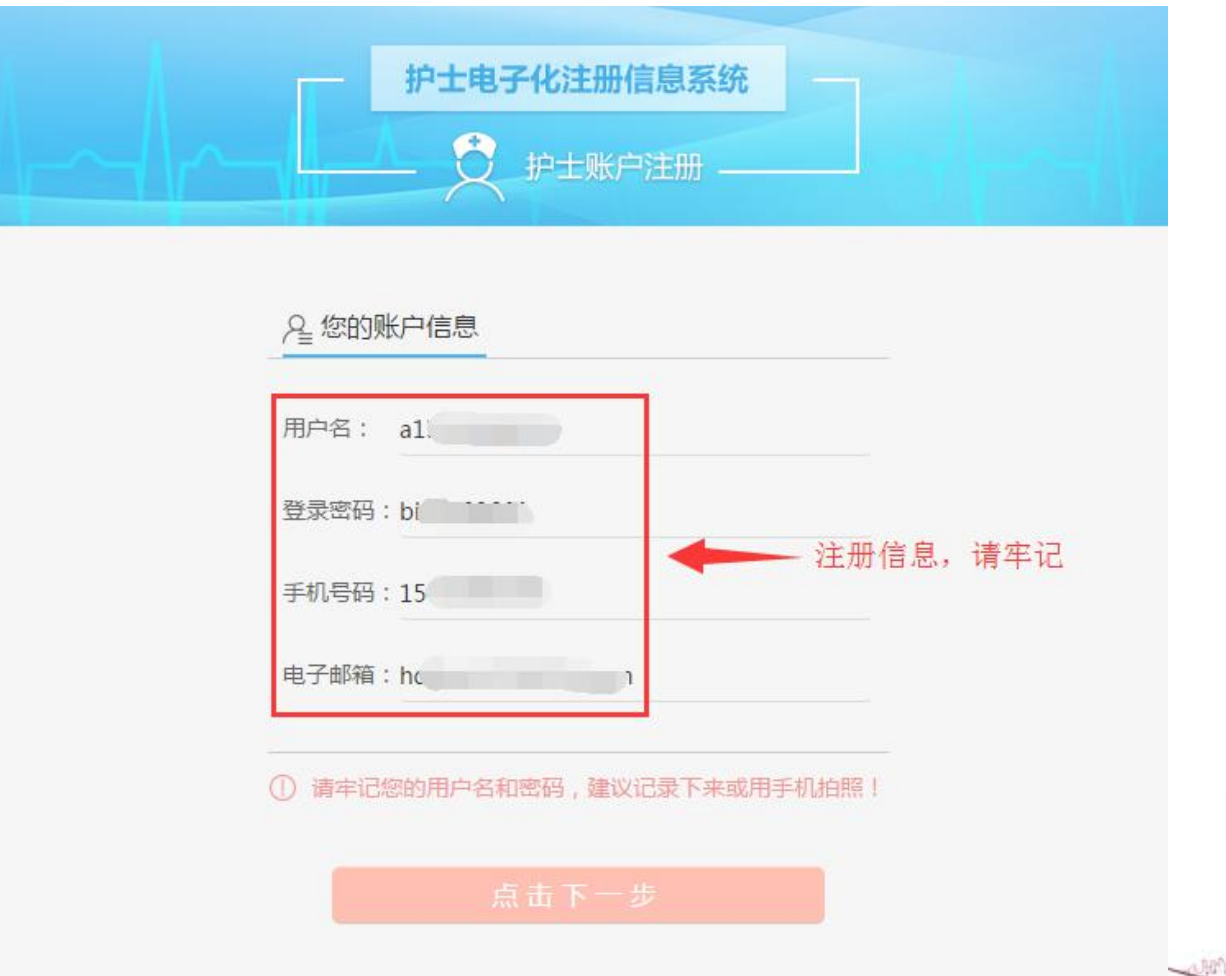

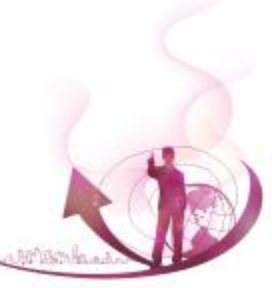

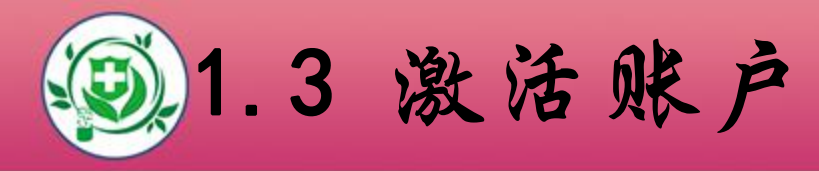

### l 用户登录并成功通过护士信息验证后,需验证您的手 机号,如下图所示:

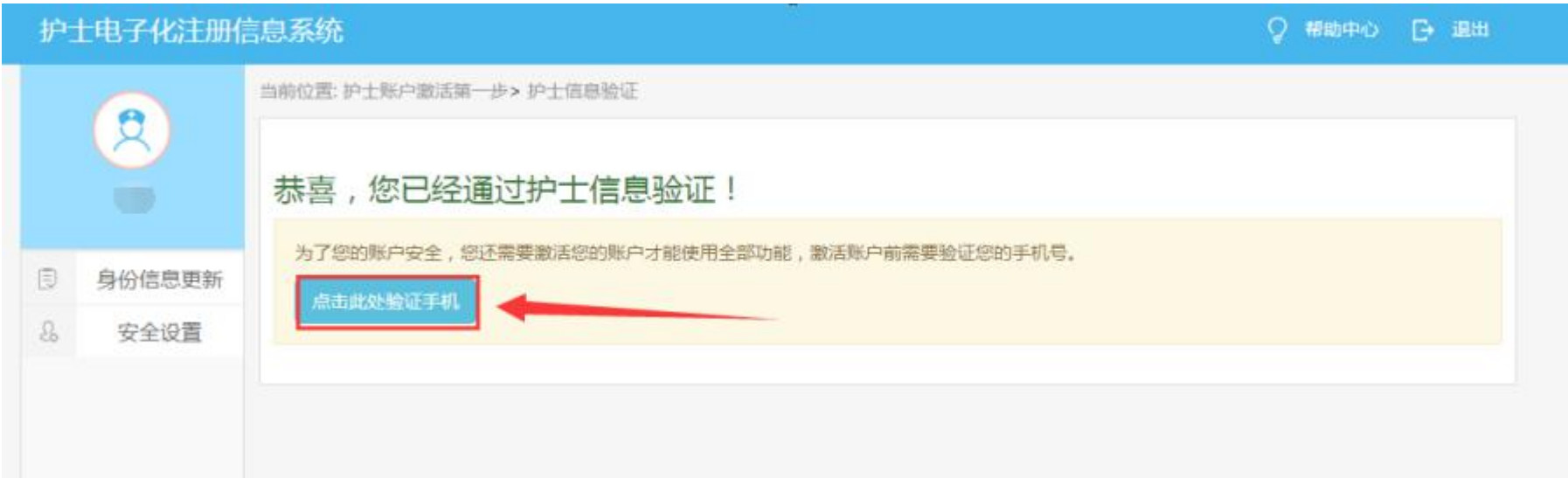

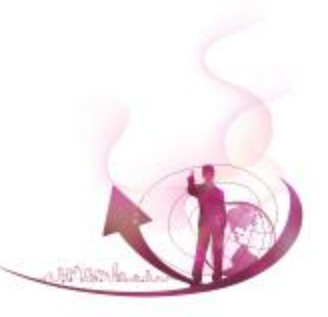

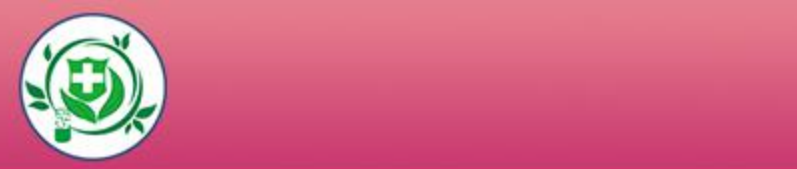

### l 手机号码验证成功后,激活码会以短信方式发送至您的手

### 机。若您的手机无法接收到验证码,请您点击右侧进行邮 箱验证。

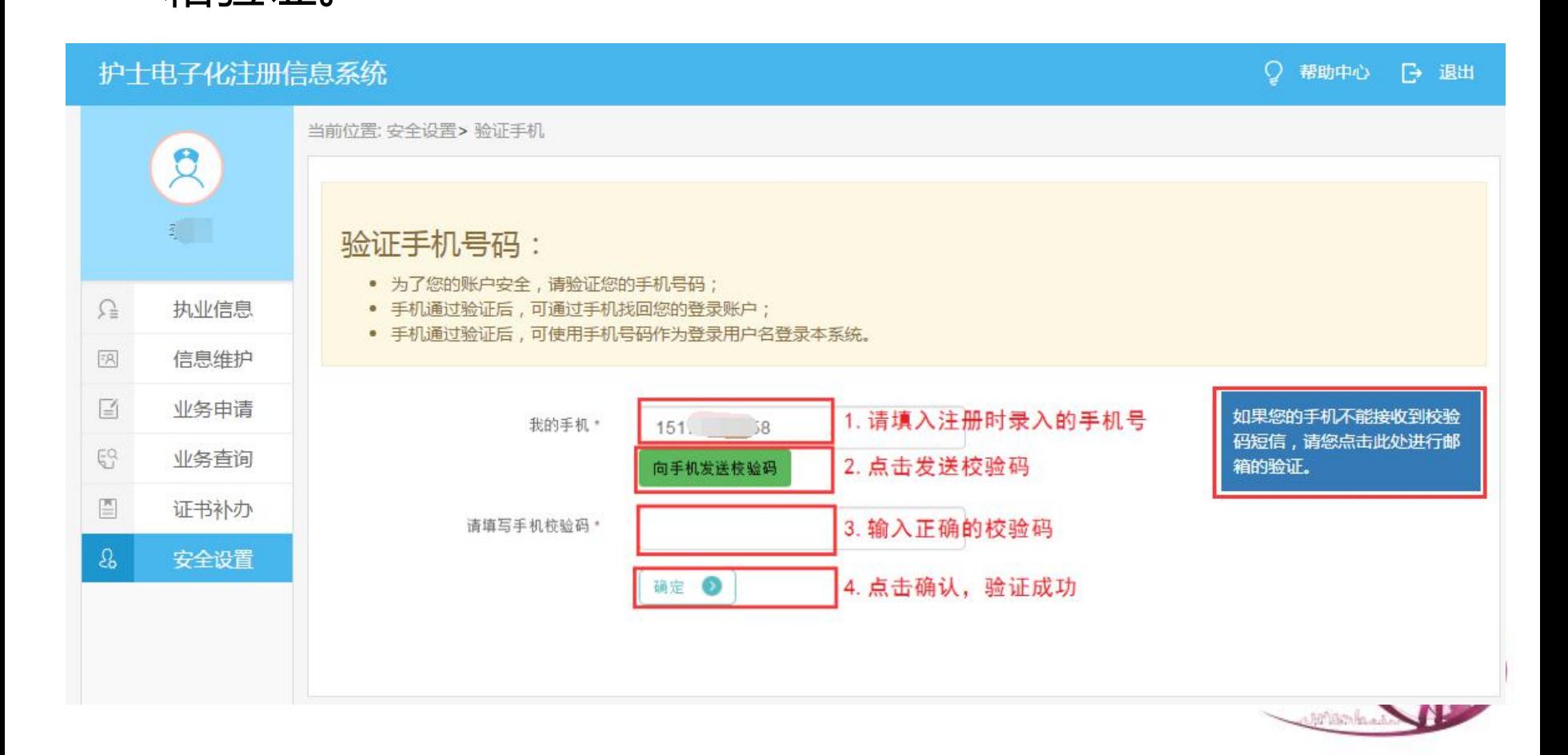

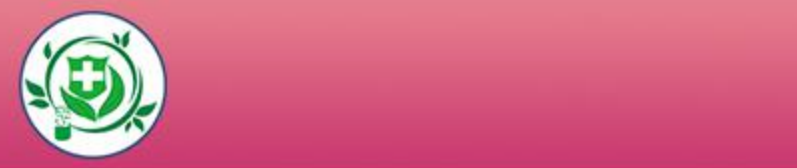

#### l 请正确填写护士执业证书编号。

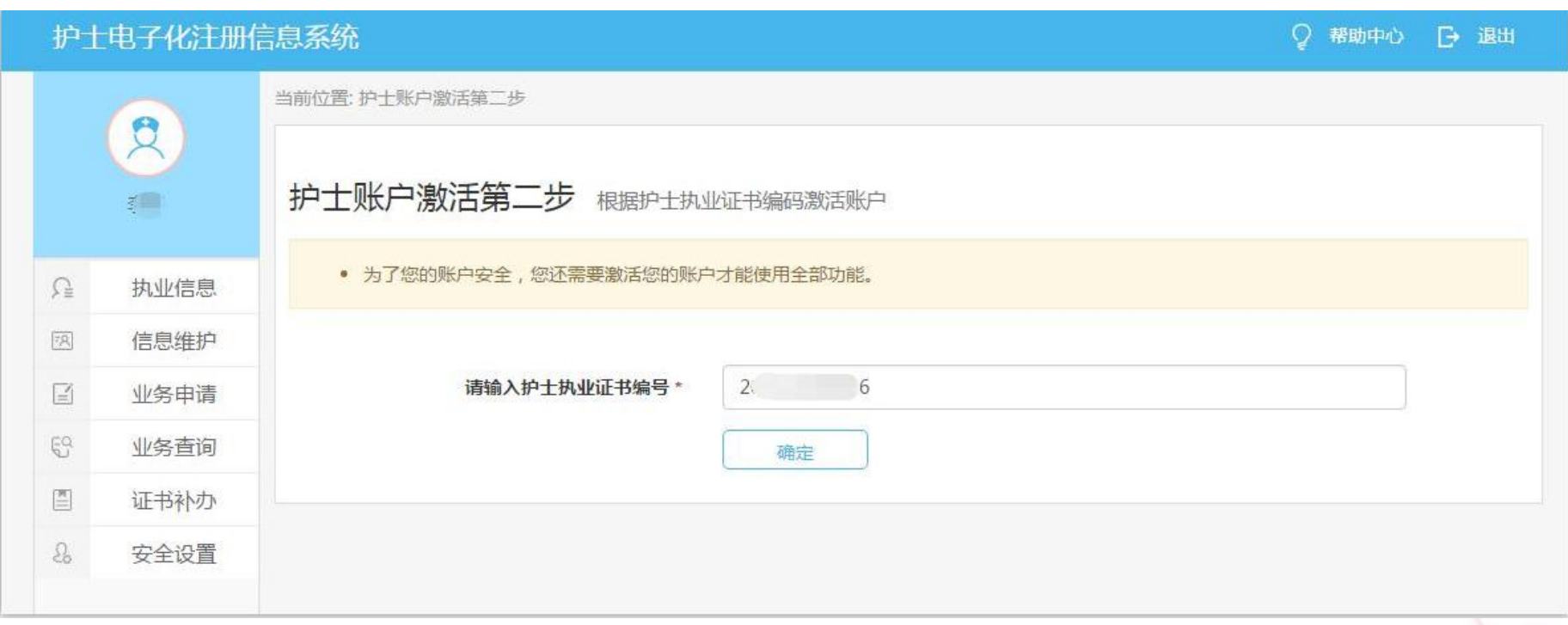

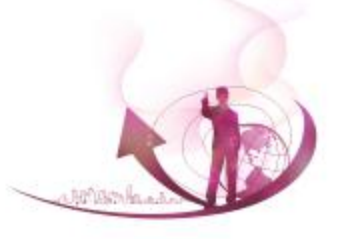

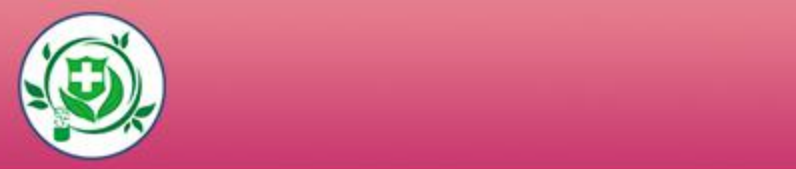

### l 安全验证完成后,请向您所在的医疗机构申领激活码,激活 码会发送到您的手机或邮箱。正确填入激活码后,点击【确 定】激活账户。

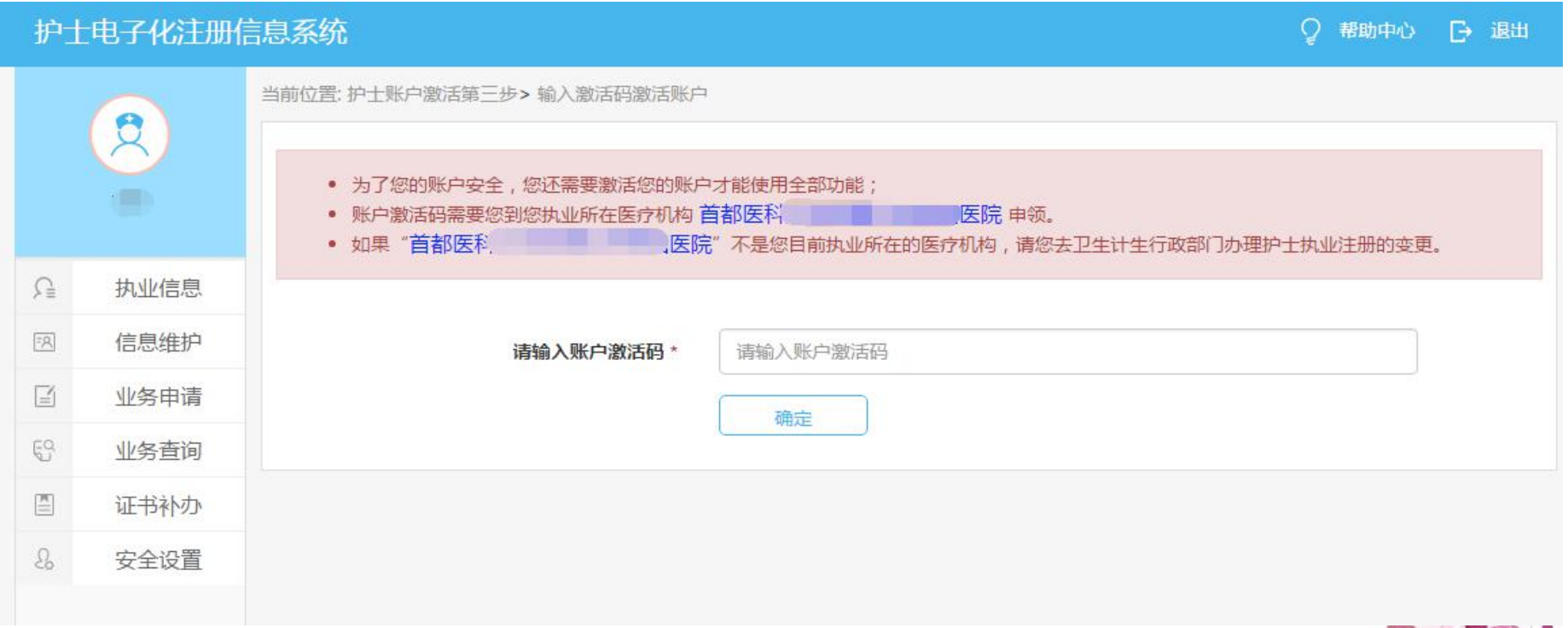

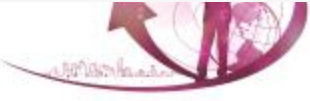

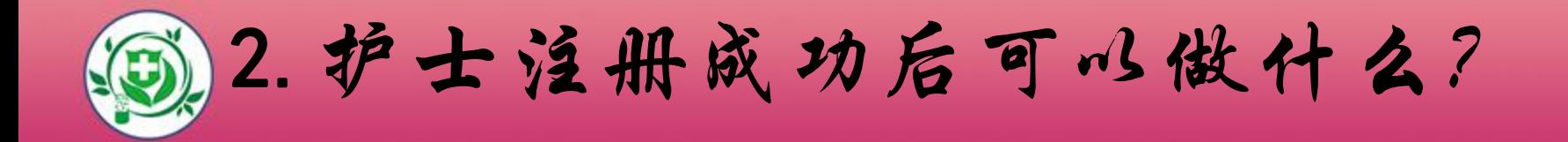

### ■2.1可查看护士个人的基本信息

### ■2.2可修改安全设置

### ■2.3可修改执业注册信息中的相关内容

### ■2.4可提交业务申请

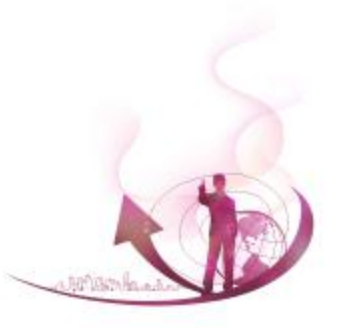

*LO*2*G*.*<sup>O</sup>* 1 查看护士个人的基本信息

#### l 查看护士本人的执业信息。

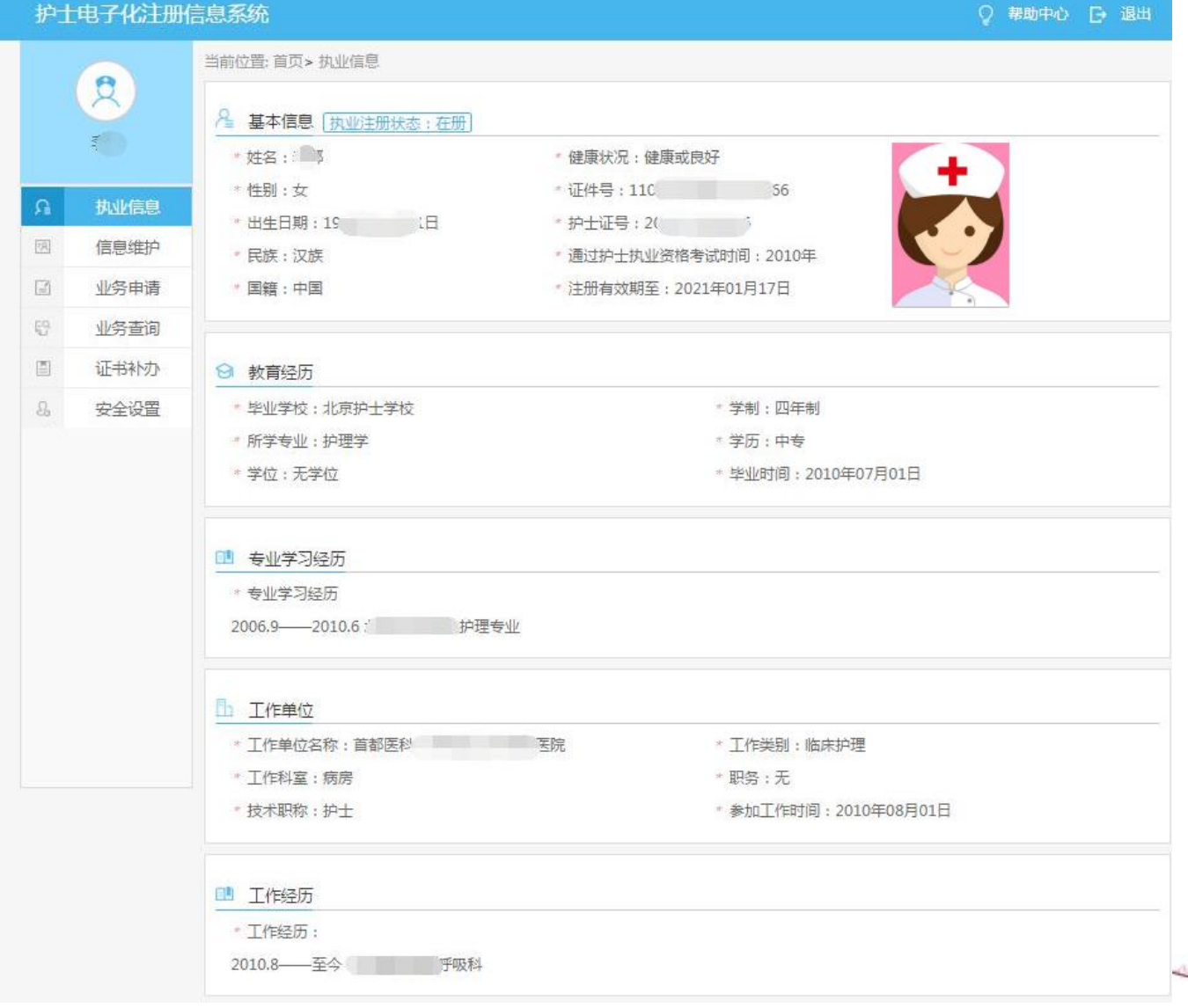

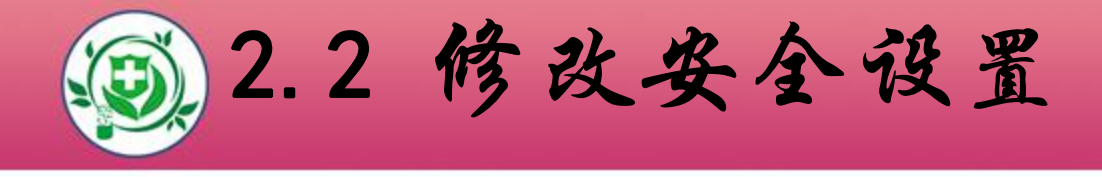

- l 安全设置可修改登录密码、手机号、安全邮箱。
- 手机号码和安全邮箱是找回密码的依据,请如实填写。

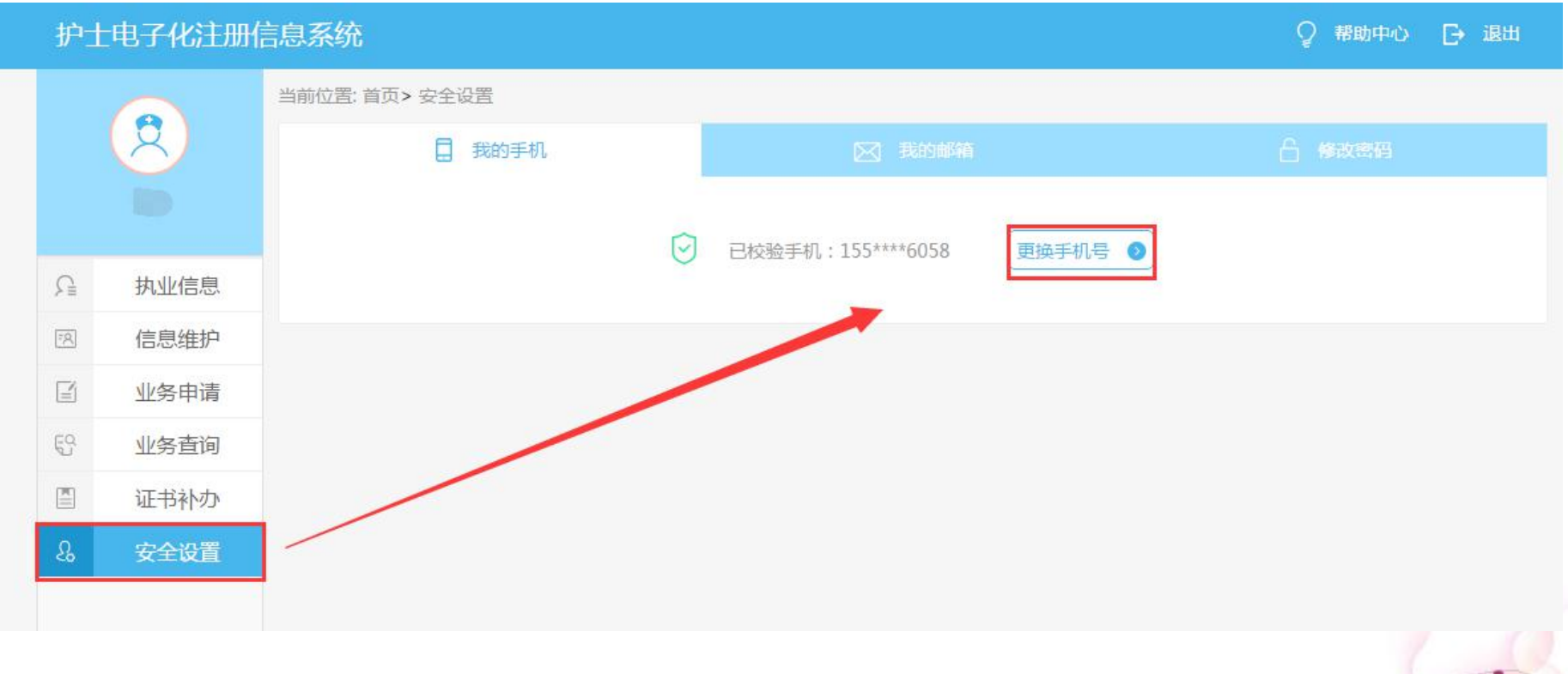

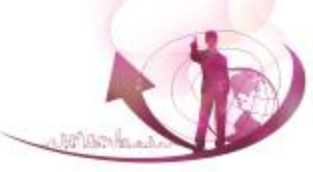

#### *LOGO* 2.3 修改执业注册信息中的相关内容

### 2.3.1 个人信息修改(学历、毕业院校、技术职称等) 2.3.2 个人相片更新

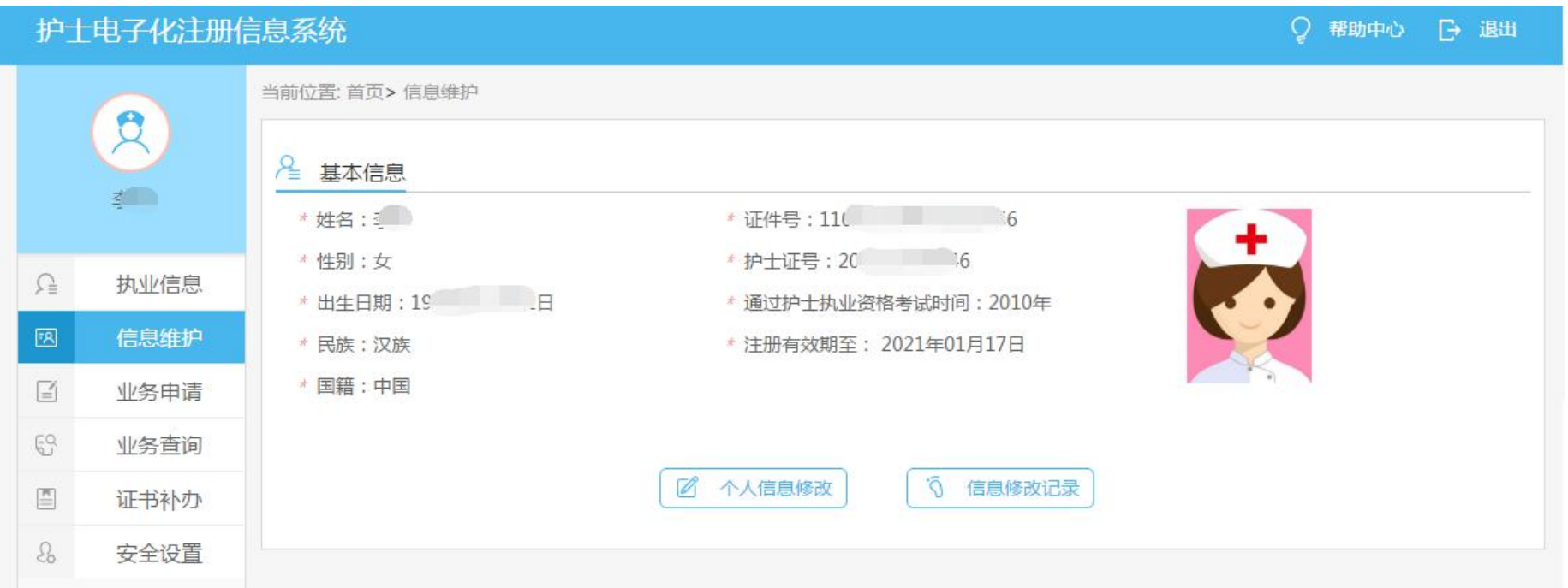

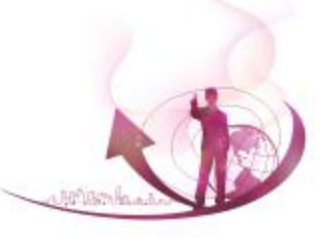

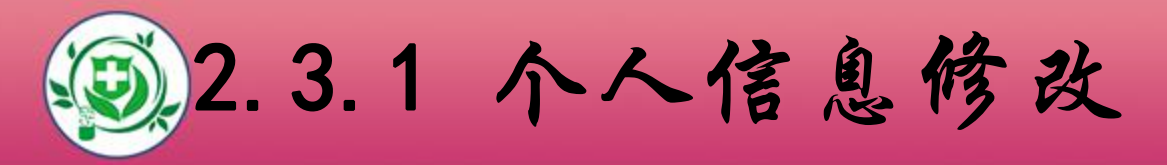

- l 此功能模块可修改个人信息,修改信息需执业所在医疗机 构审核通过后才能生效。
	- (注:此处修改的内容只会替换执业注册信息中的相应内

容,原始考试信息不会被更新)

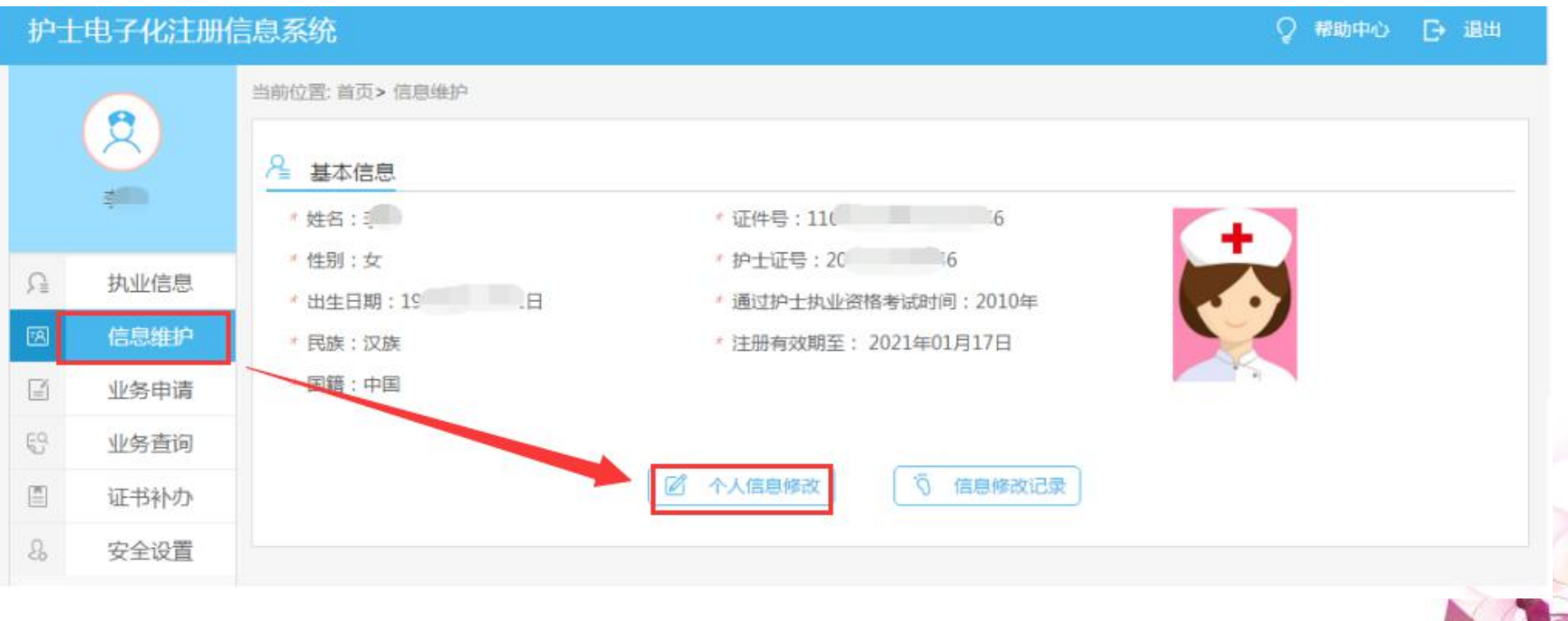

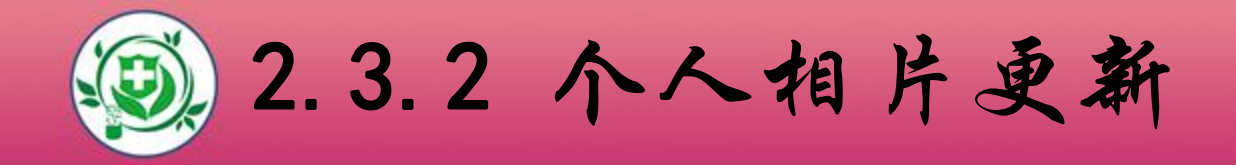

此功能模块可上传护士的个人相片。相片可重复上传,但 只会保留最后一次上传的相片。

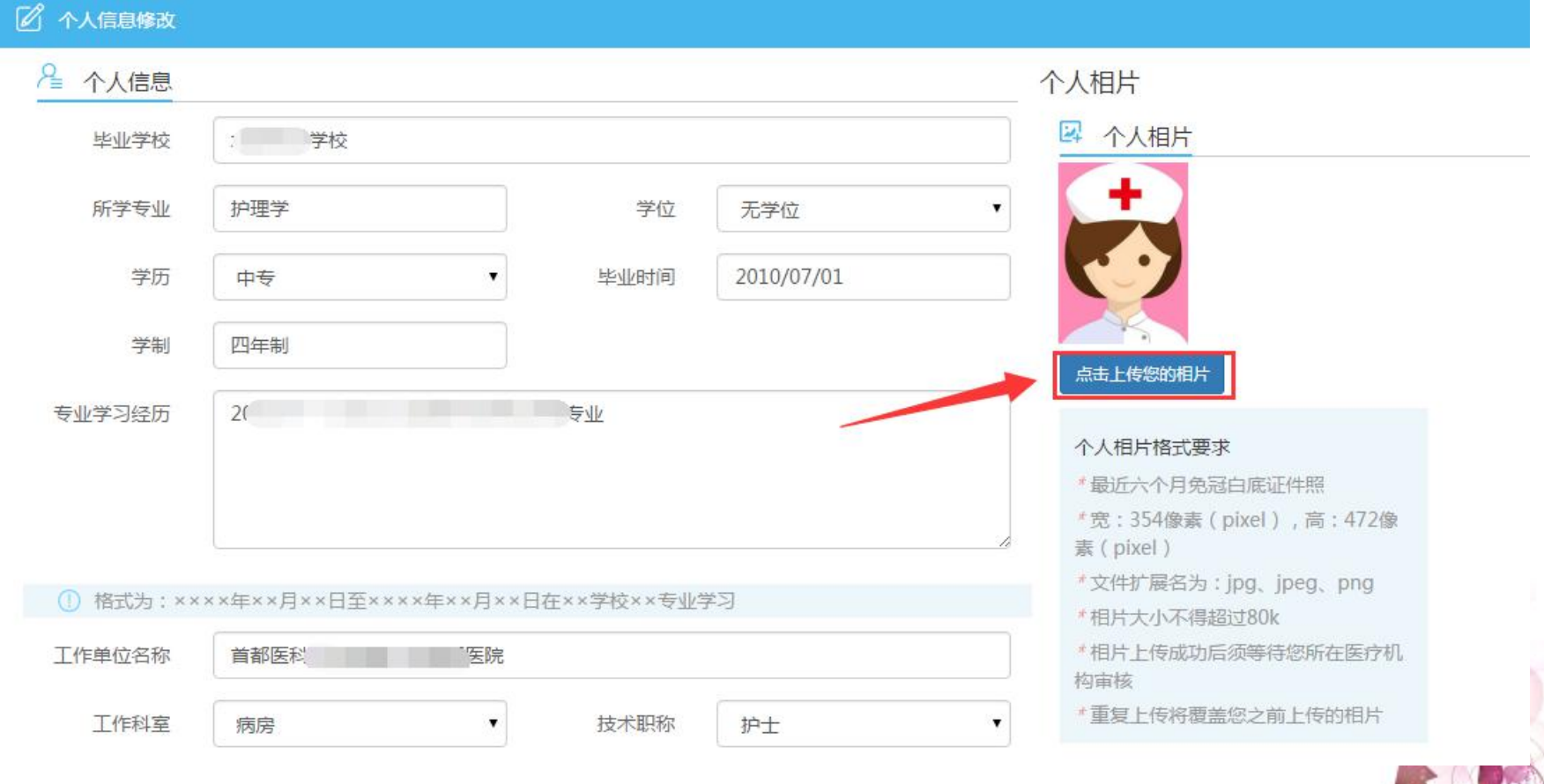

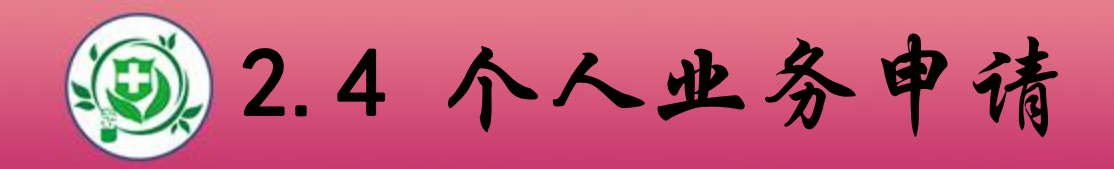

l 护士个人办理业务,必须按要求在护士个人端提交申请并 经医疗机构确认后,才能去卫计委办理(需带纸质资料文 件)。

l 具体操作流程,您可查看系统内的业务详细说明,也可下 载系统使用手册了解更为详细的操作步骤。

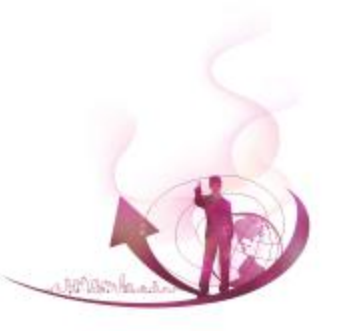

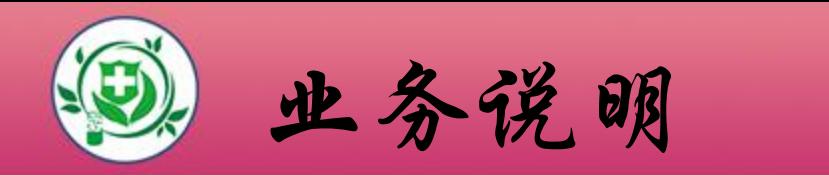

个人业务类型: 1、首次注册 2、延续注册 3、变更注册 4、注销注册 5、重新注册 6、军队武警护士变更到地方申请

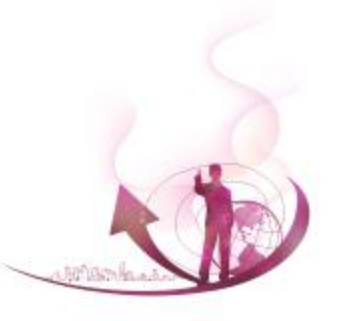

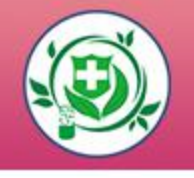

# DOGO 业务说明

#### 1、首次注册 通过国务院卫生主管部门组织的护士执业资格考试的人 员,可以申请护士首次注册。并需具备护士条列规定的其他 条件。

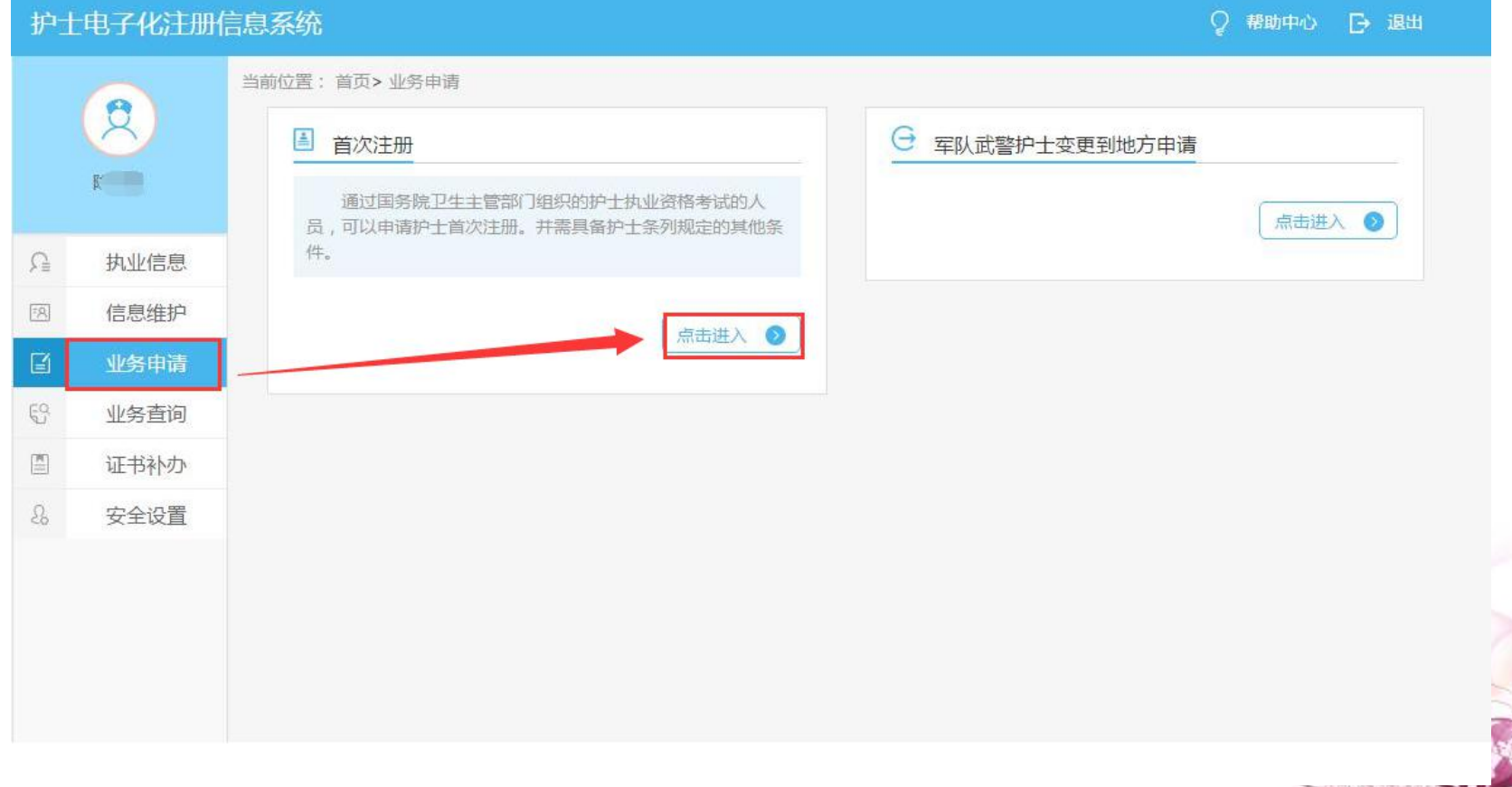

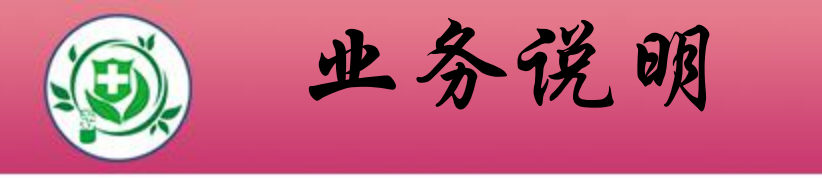

#### 2、延续注册

#### 护士执业注册有效期届满需要继续执业的,应当在护士 执业注册有效期届满前30日向执业地卫生计生委申请延续注 册。

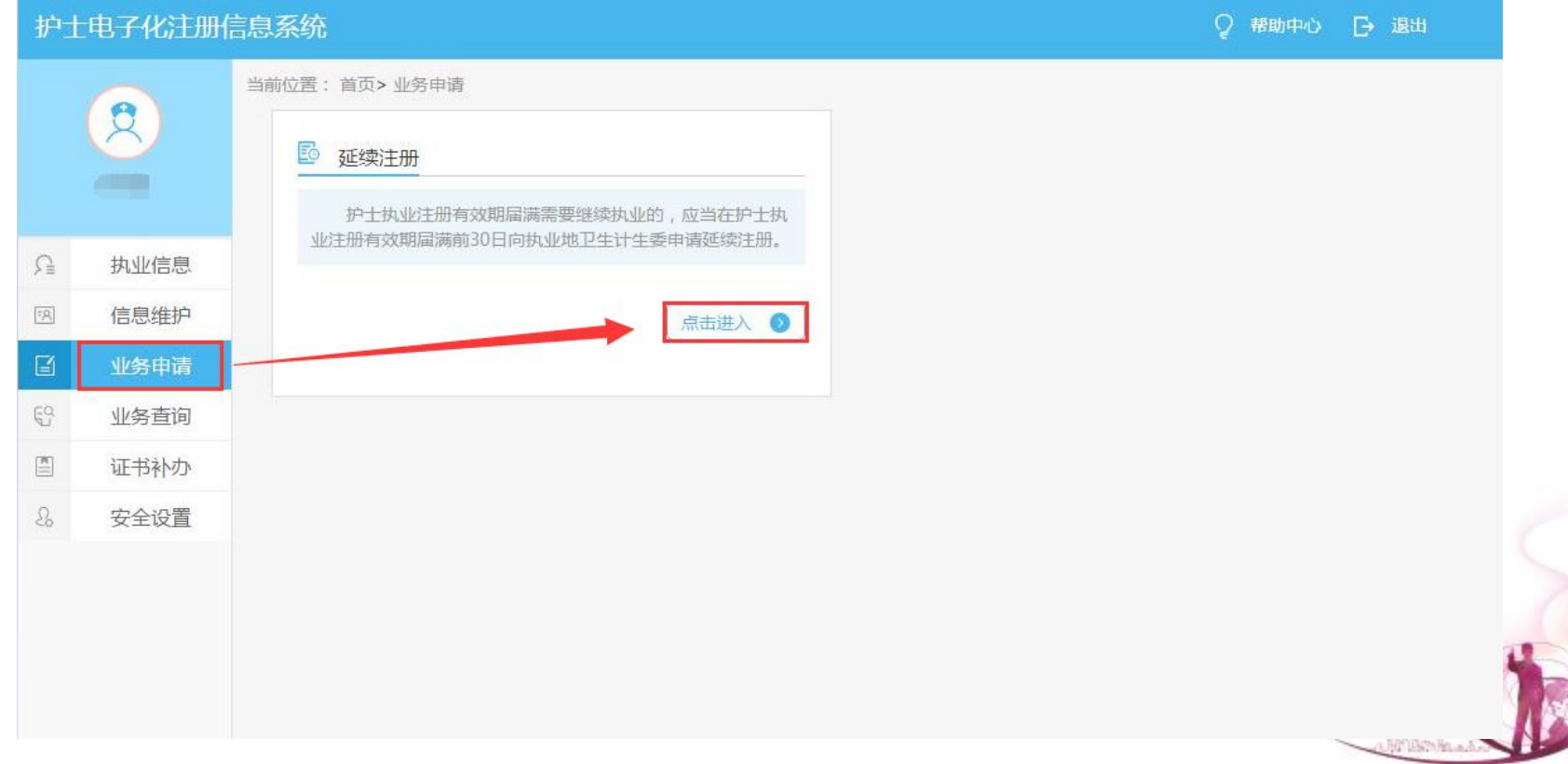

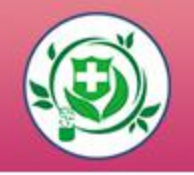

### DOM: **业务说明**

#### 3、注销注册

#### 护士有行政许可法规定的应当予以注销执业注册情形 的,原注册部门应当依照行政许可法的规定注销其执业注 册。

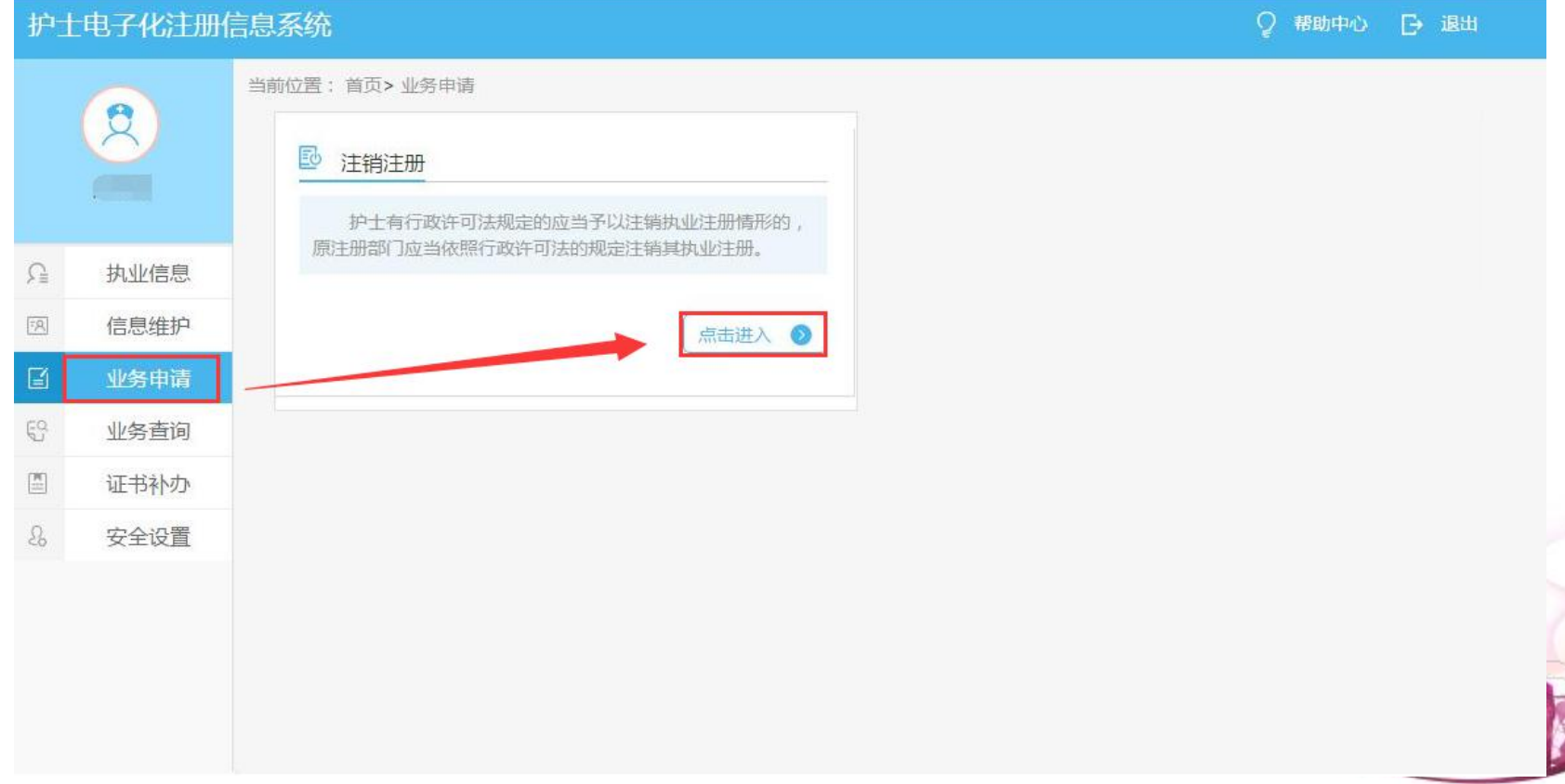

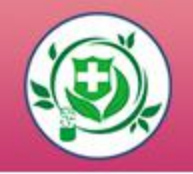

### DOM: **业务说明**

#### 4、变更注册 护士在其执业注册有效期内变更执业地点的,应当向拟执 业地卫生计生委申请变更注册。

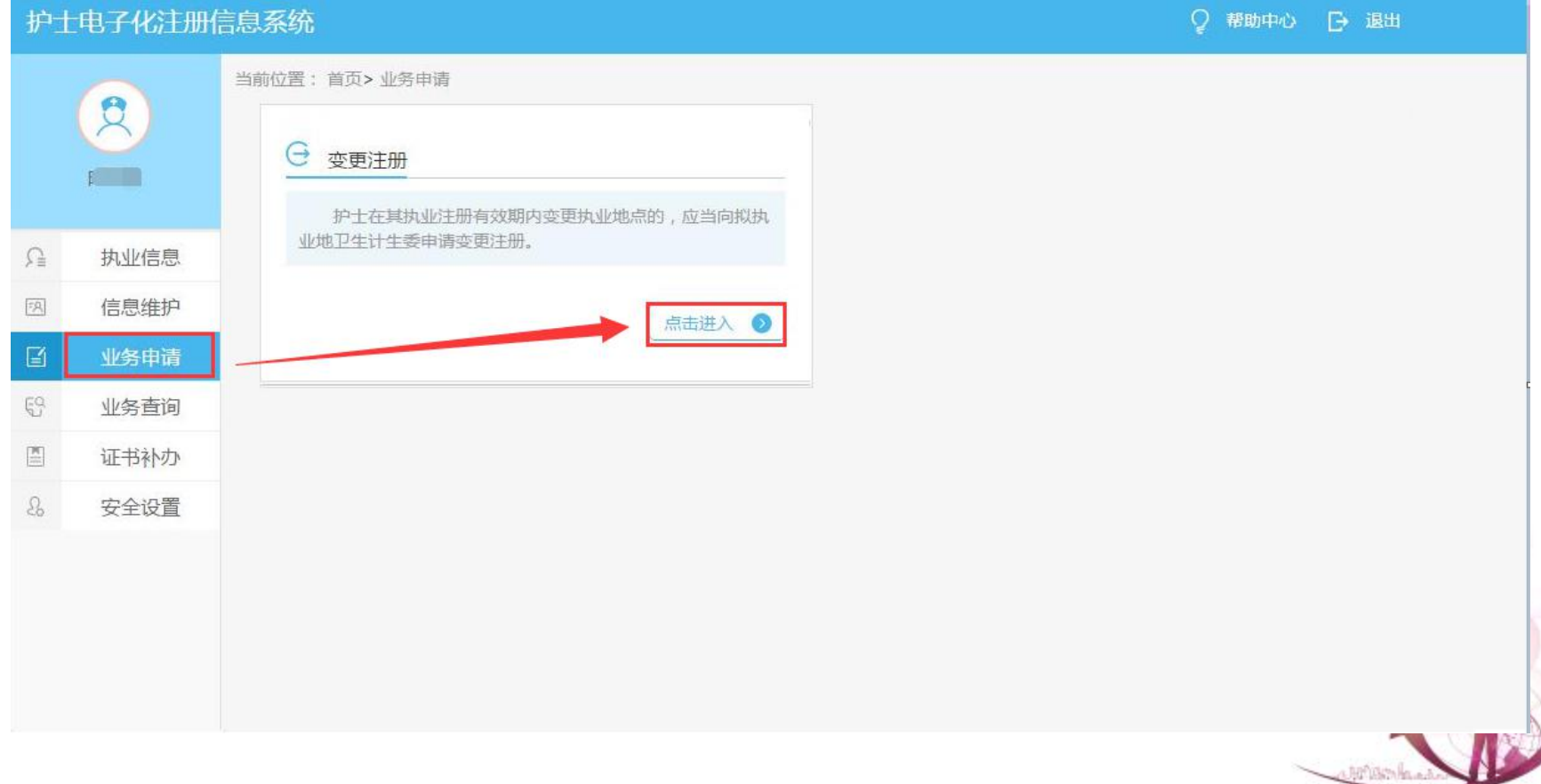

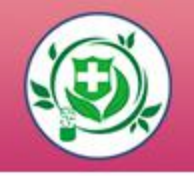

### **LOGO**

#### 5、重新注册 被注销执业注册的护士,如果在参加相关培训后,需 要重新注册的,可向执业地卫生计生委申请重新注册。

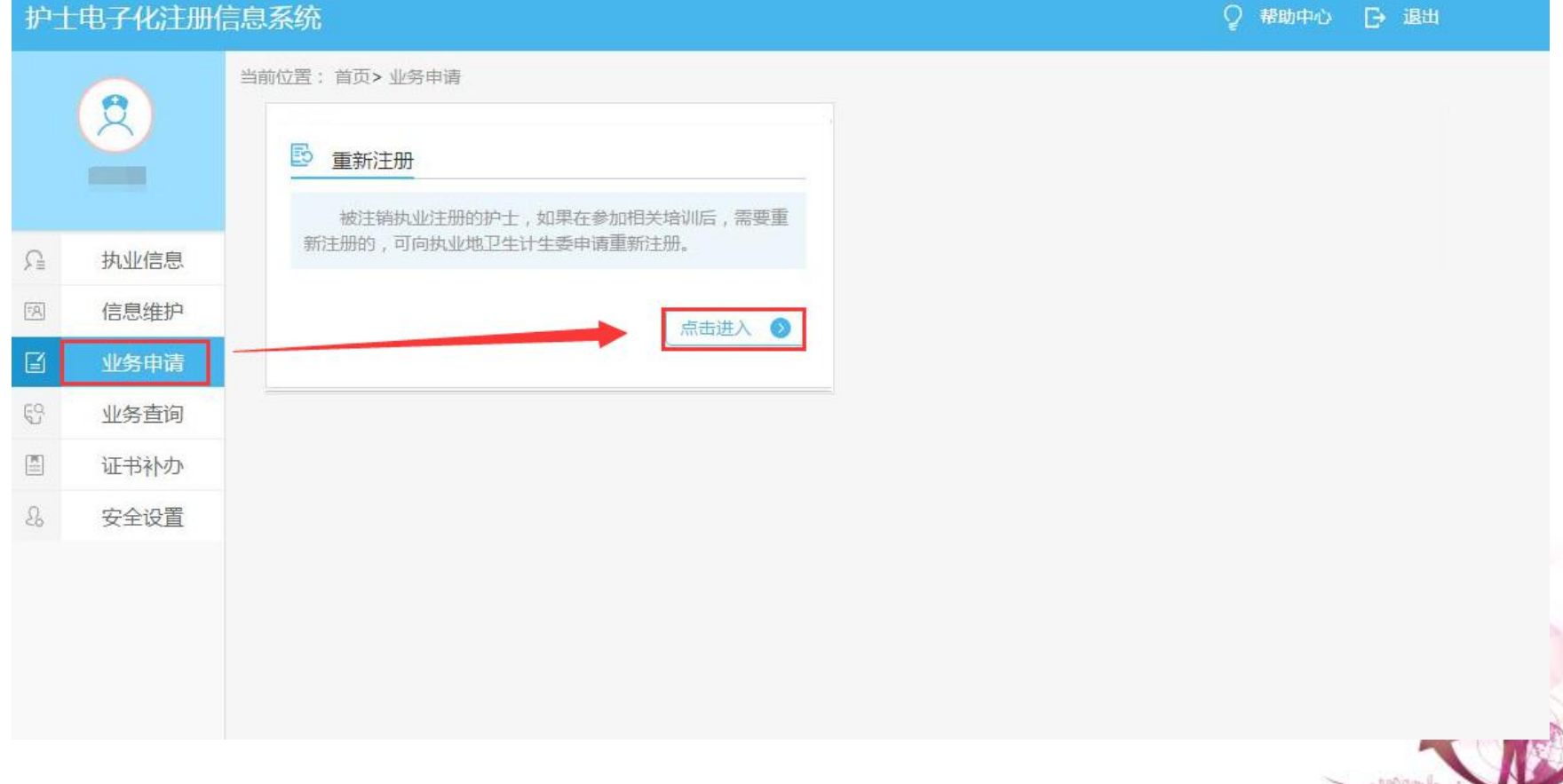

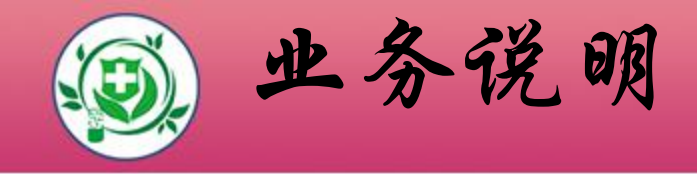

#### 6、军队武警护士变更到地方申请

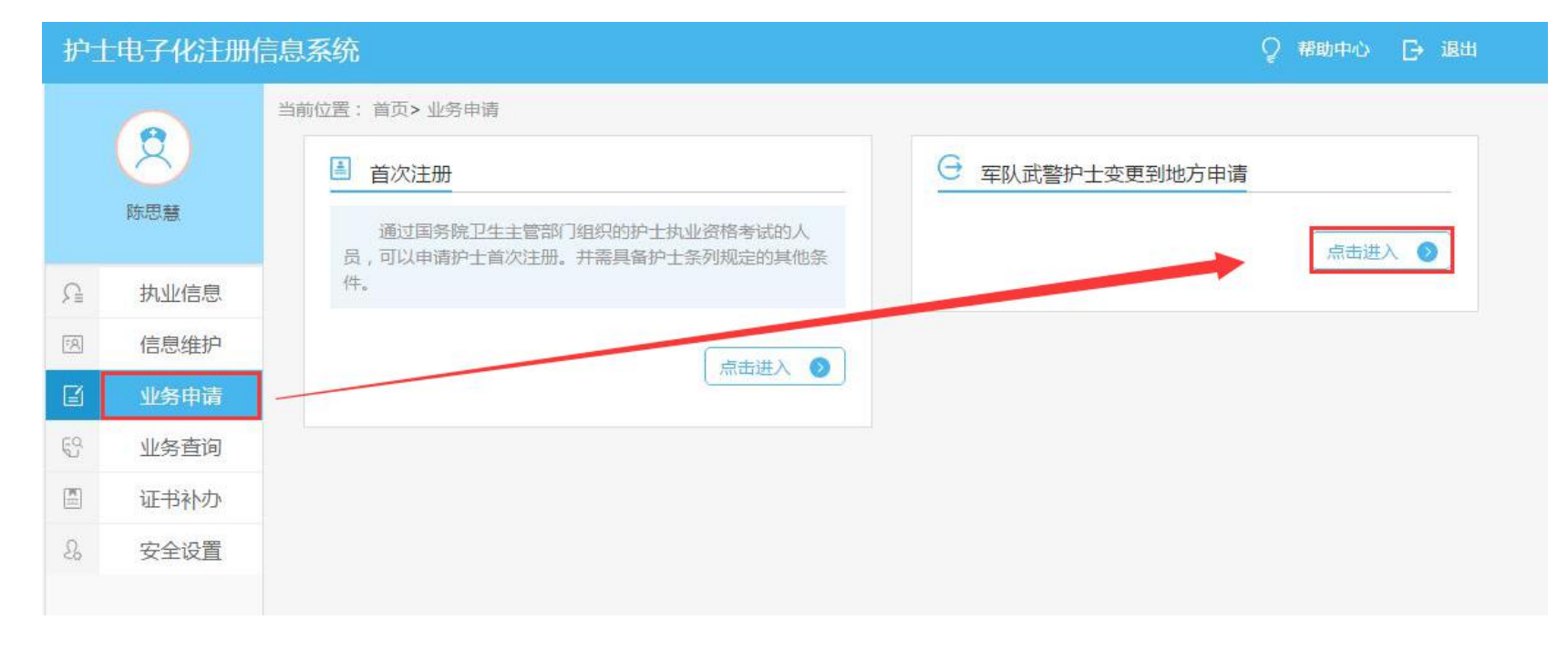

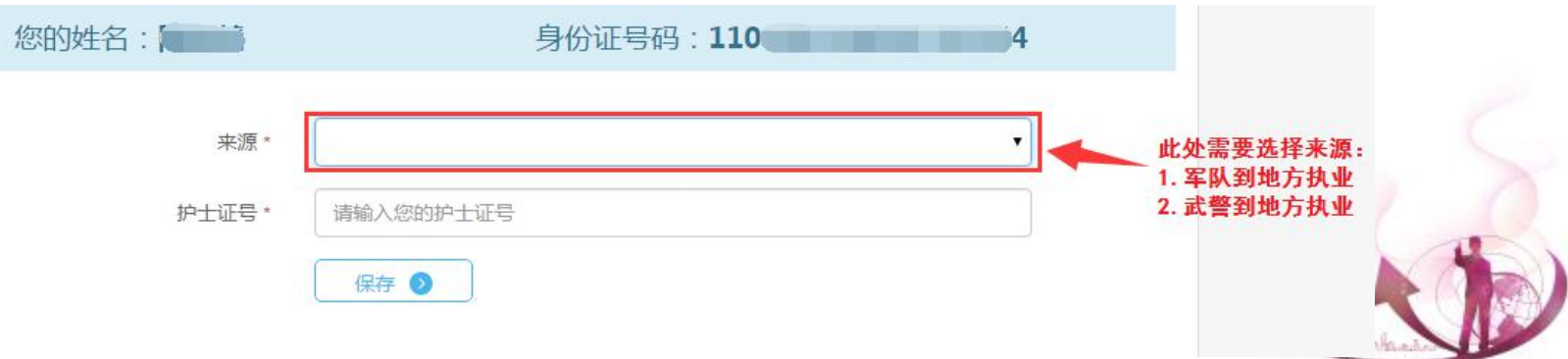

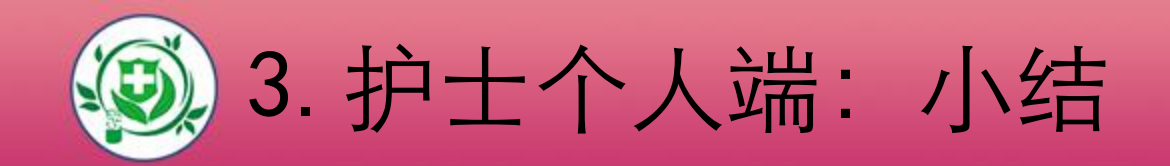

### 第一步:注册个人账户 第二步:验证护士信息及手机号码 2 <sup>02 验证护士信息及手机导码</sup> 第三步:填写护士执业证书编码 第四步:领取激活码 第五步:激活账户 第六步:个人信息浏览 第七步:个人信息维护 第八步:个人业务申请 第九步:查看办理进度

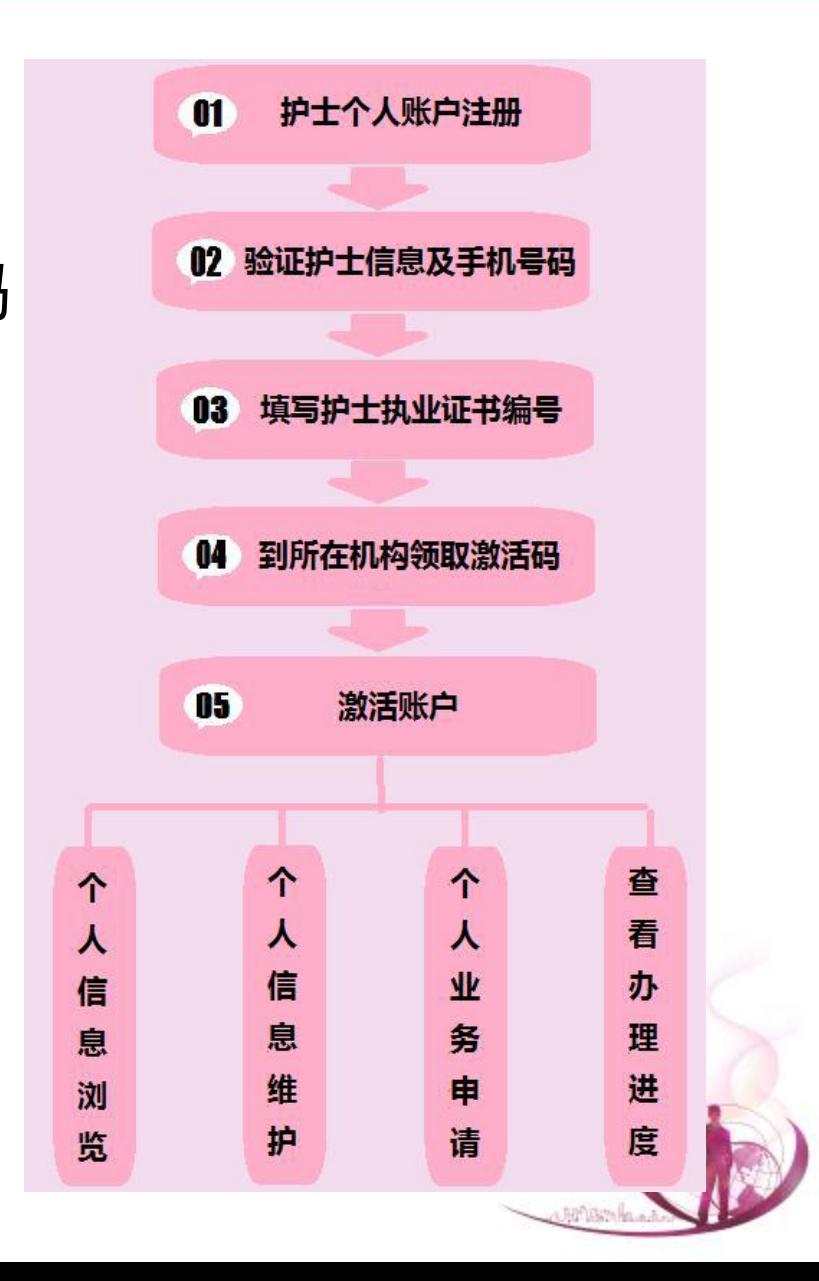

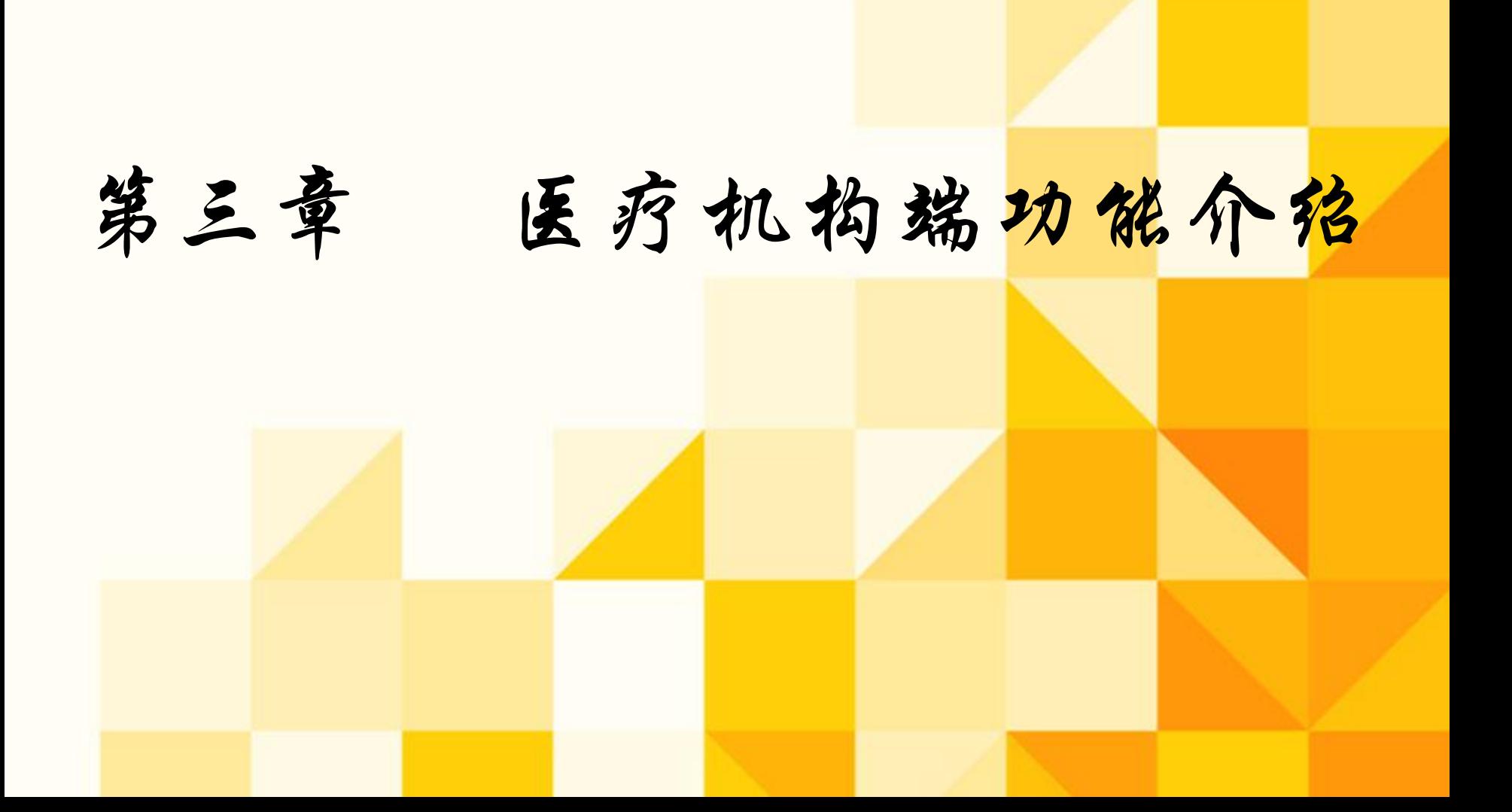

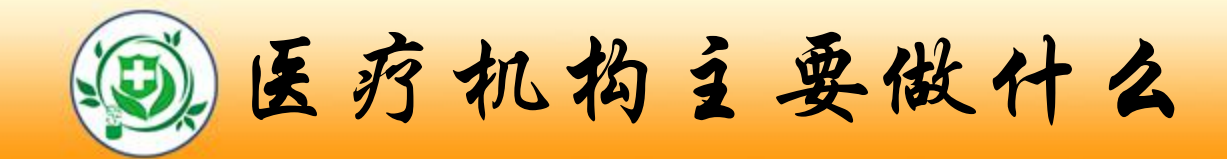

- 1、领取医疗机构用户名和密码
- 2、医疗机构端软件下载安装及登录
- 3、设置本院护士审批机关
- 4、为本院护士生成账户激活码
- 5、核对本院护士信息
- 6、审核本院护士申请修改的信息
- 7、办理本院护士申请的业务

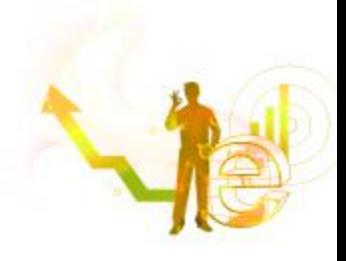

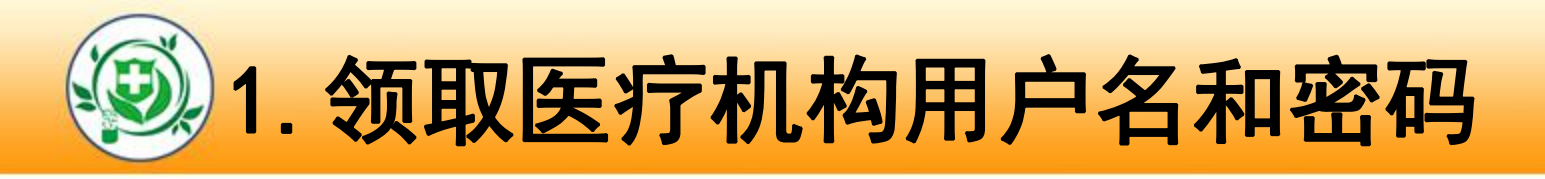

- n 由核发该机构医疗机构执业许可证的卫生计生行政部门生成该 医疗机构的用户名和密码,医疗机构相关负责人携带
- 1)医疗机构执业许可证副本原件及复印件

2)医疗机构授权委托书

3)受委托人身份证原件及复印件

n 到卫生计生行政部门领取用户名和密码,经卫生计生行政部门 分发人员现场核实后,用户名和密码可直接发送到医疗机构相 关业务负责人手机中,医疗机构相关业务负责人可凭此用户名 和密码登录医疗机构端。

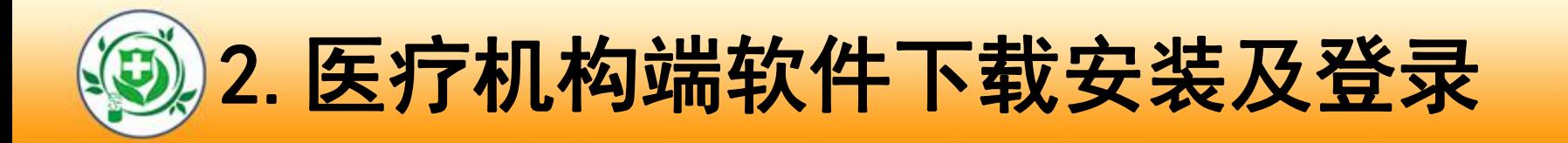

医疗机构用户到所在卫生计生委获取机构的用户名和密码 后,登录网址

http://www.nhfpc.gov.cn/(国家卫生计生委网站)

可下载医疗机构端软件及使用说明。

■ 下载完毕后,利用下载的安装包安装医疗机构端软件,登 录医疗机构端软件可进行业务操作。

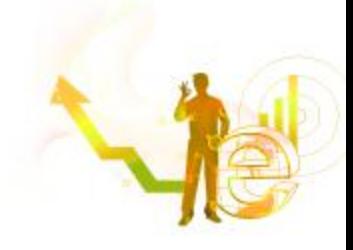

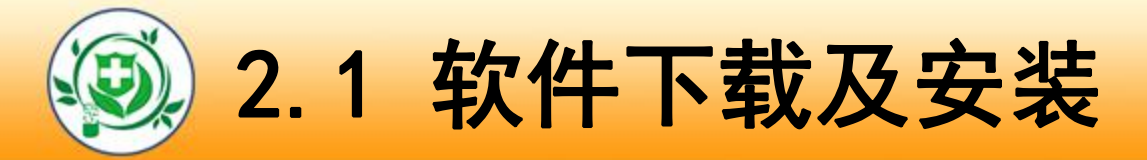

医师电子化注册信息系统培训 [4]

浏览器中输入网址,登录护士电子化注册系统,选择 " 机构端入口"点击进入,登陆下载机构版软件;

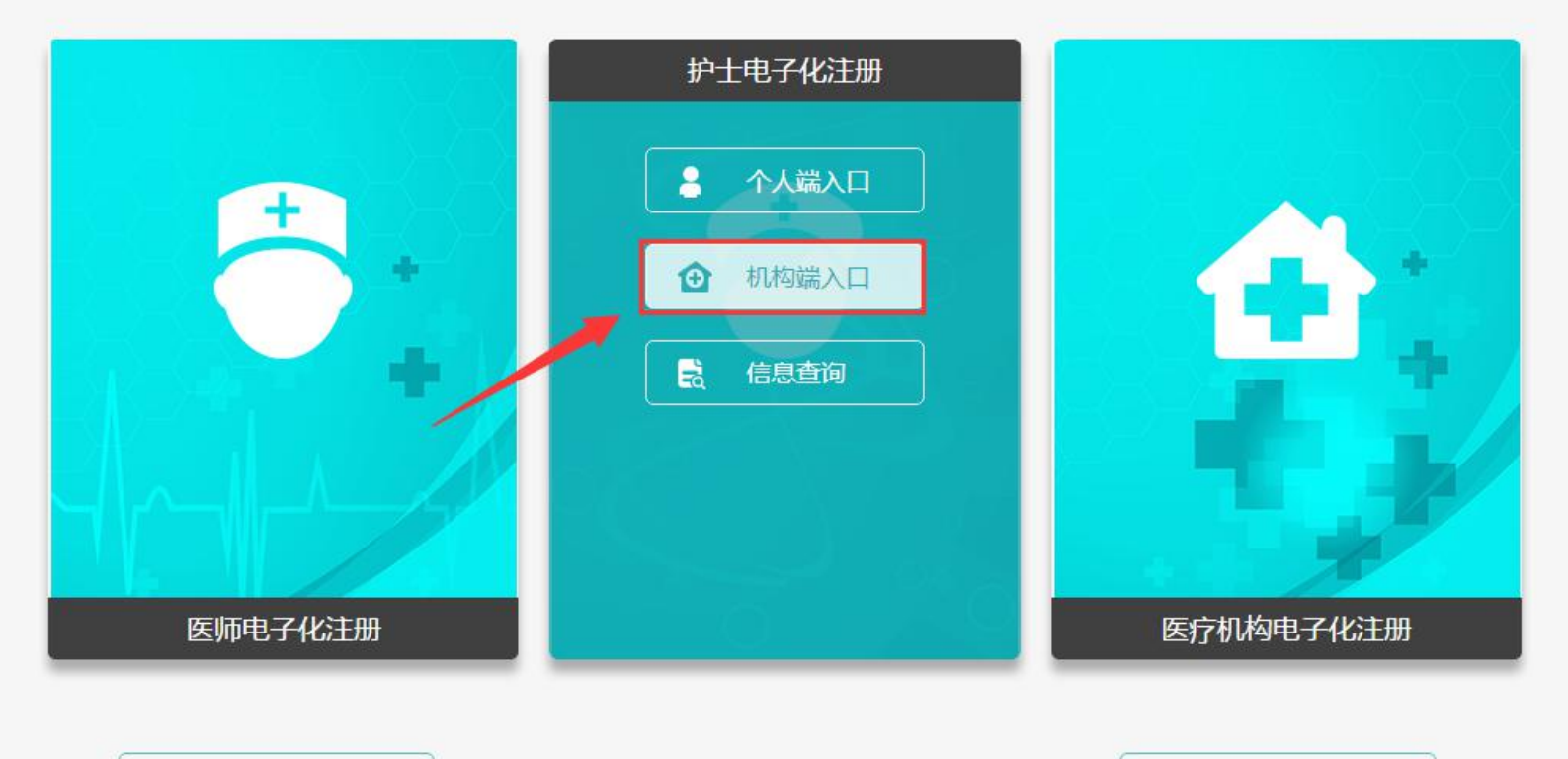

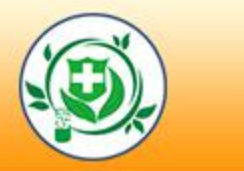

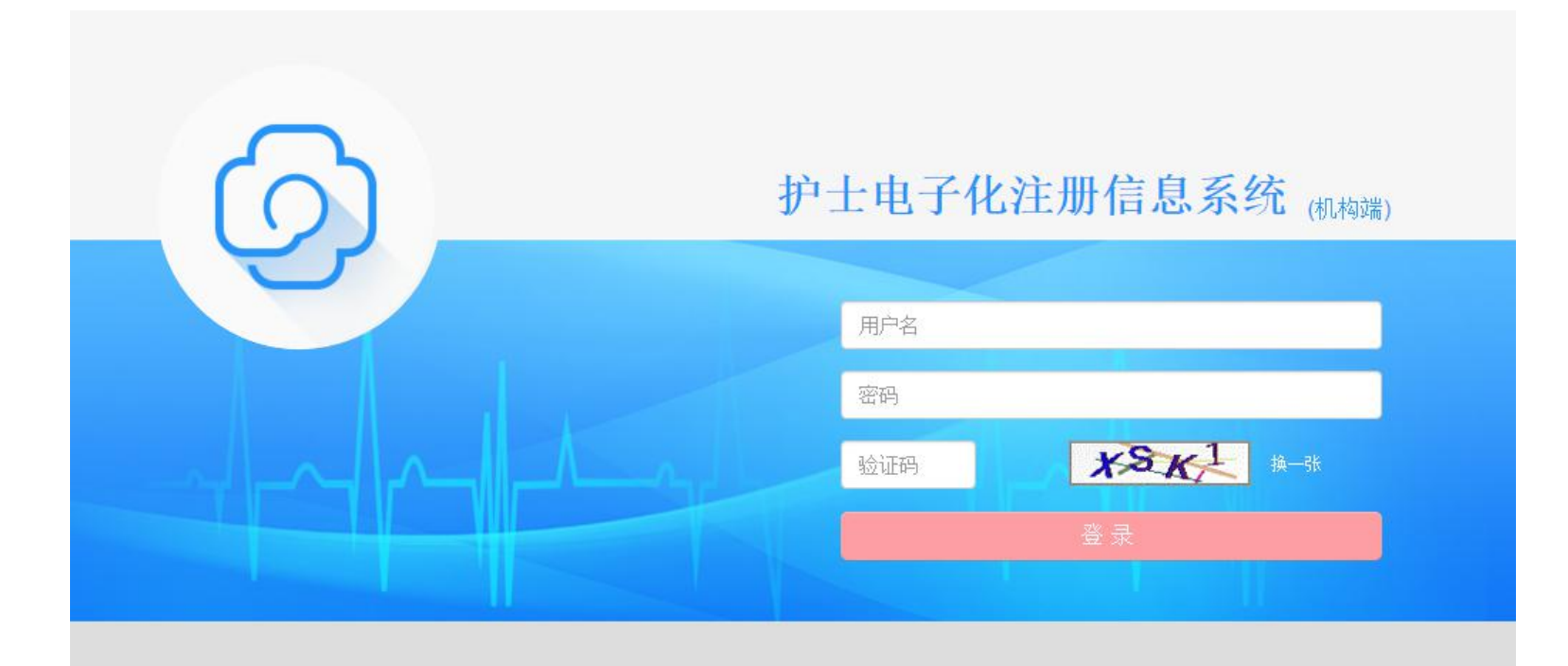

技术支持support@minke.cn

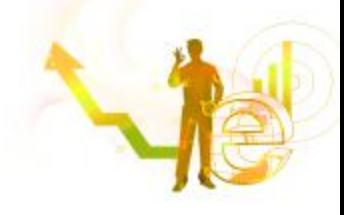

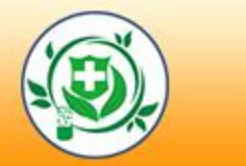

#### 7 使用说明

- \* 请下载软件安装包并解压安装,请务必仔细阅读快速参考手册及使用手册。
- + 操作系统要求Windows7或以上版本。
- \* 运行安装后的软件,需输入登录名和密码,首次登录还需要输入您在卫生计生委
- \* 领取密码时的预留手机号来获取验证码, 方可成功登录。
- \* 如软件启动异常,请下载并安装 Microsoft .NET Framework 4.0。

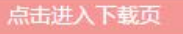

#### 软件下载 2 软件安装包下载  $@$ 附件下载 1. 请注意!下载文件是 ZIP 压缩包, 请使用解压缩软件解压! 医疗机构端快速入门手册下载 2. 如果您无法正常下载或者下载地址无法正常打开,请您更换浏览器进行下载! 医师电子化注册信息系统 (医疗机构版)用户手册下载 3. 如果您使用的是IE10以下浏览器,请您更换浏览器进行下载! □ 微信公众号 4. 安装包下载地址如下,请任选其一: 1 下载地址-1 | 1 ○ 下载地址-2 | 1 ○ 下载地址-3 <sup>品</sup> Microsoft .NET Framework 4.0 下载 1. 本系统需要 Microsoft .NET Framework 4.0 环境, 如果您安装之后无法正 常运行, 请点击如下链接下载并安 装: 2. 下载地址如下, 请任选其一: 安装过程中有问题请微信扫一扫下侧二维码,寻求客服帮助 4 下载地址-1 | 4 下载地址-2

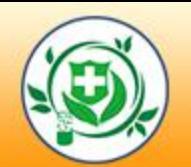

# *LOGO*2.2 登录医疗机构系统

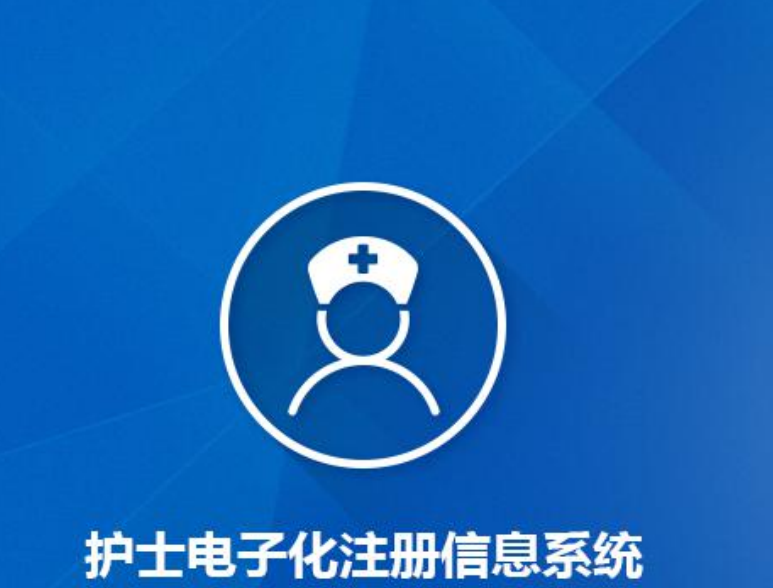

#### (医疗机构版)

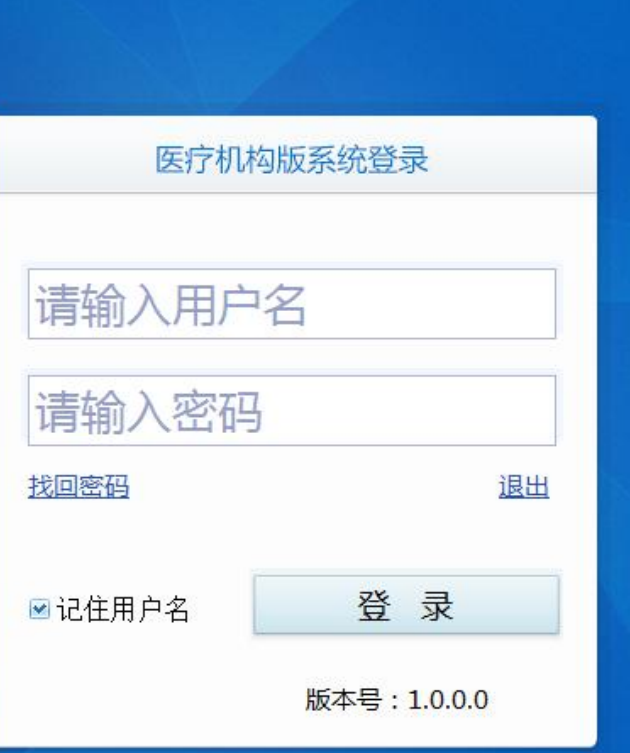

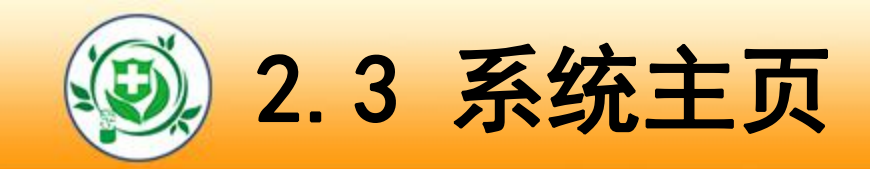

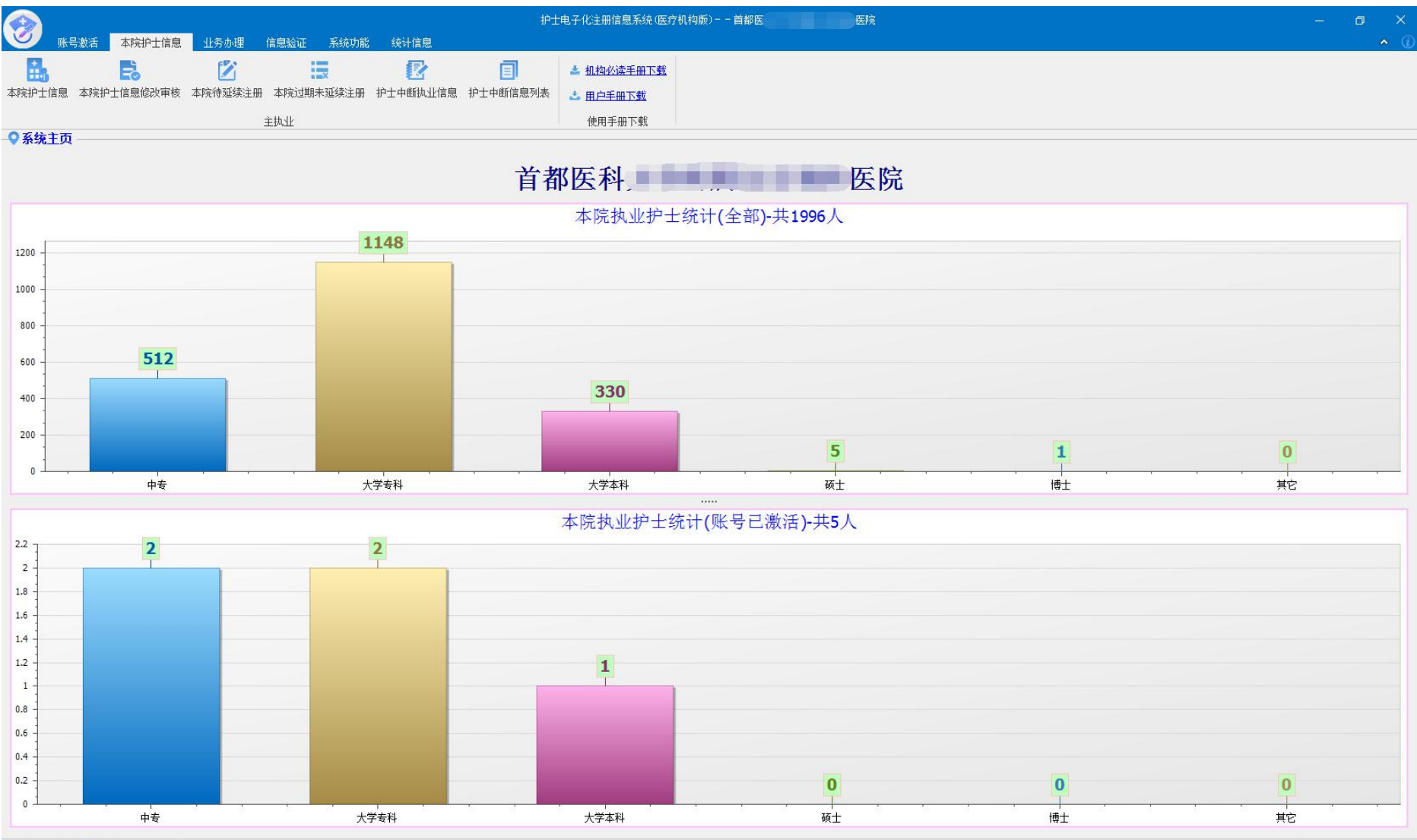

● 用户名: ◎ 登录时间: 2017, 26 16:16:06

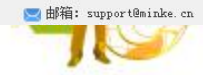

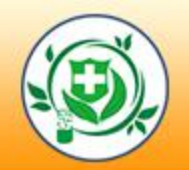

#### LOGOOD **LOGOOD** 3.设置本院护士审批机关

### 设置审批机关:根据护士不同的业务类型,设置相应的 审批机关。

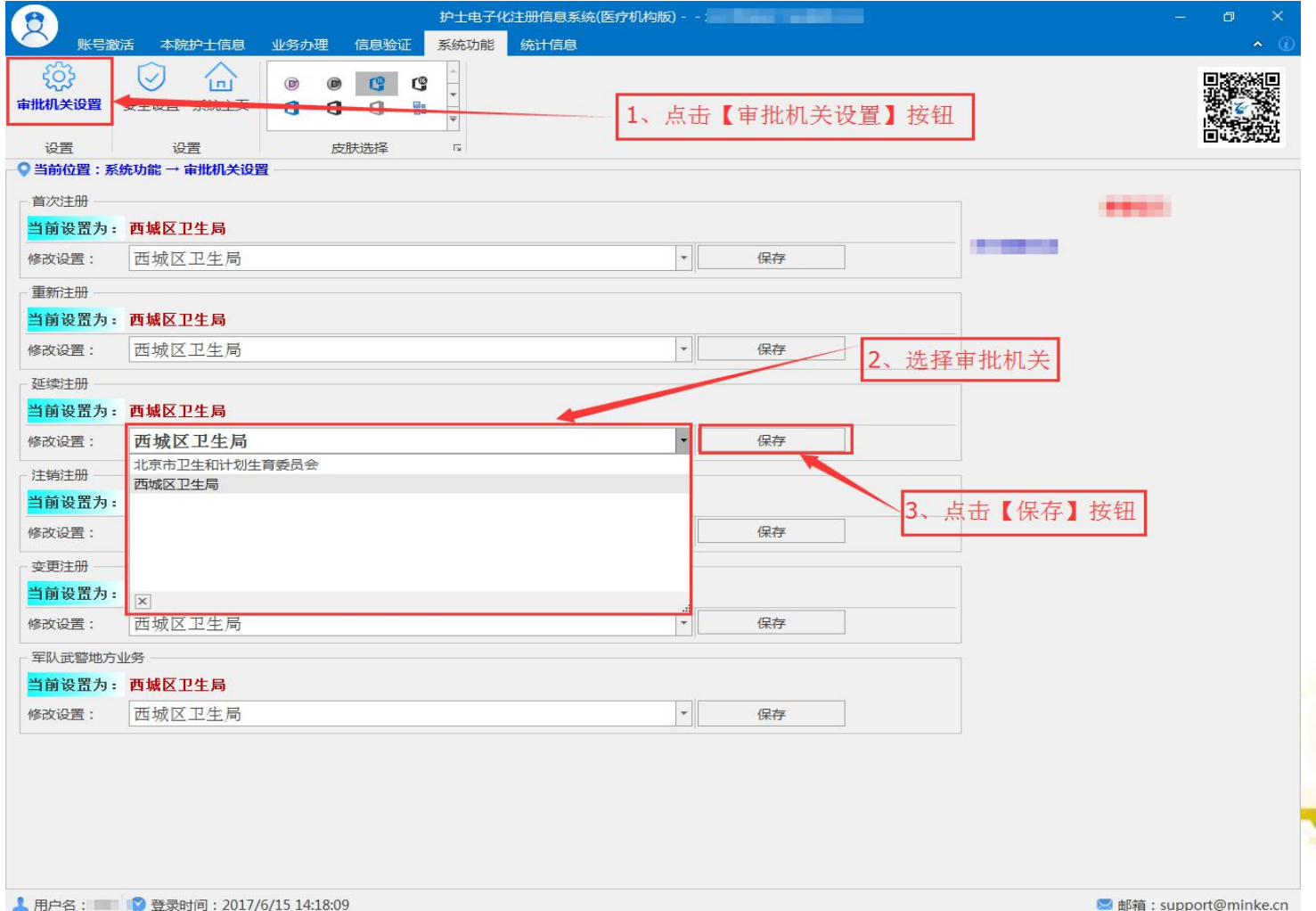

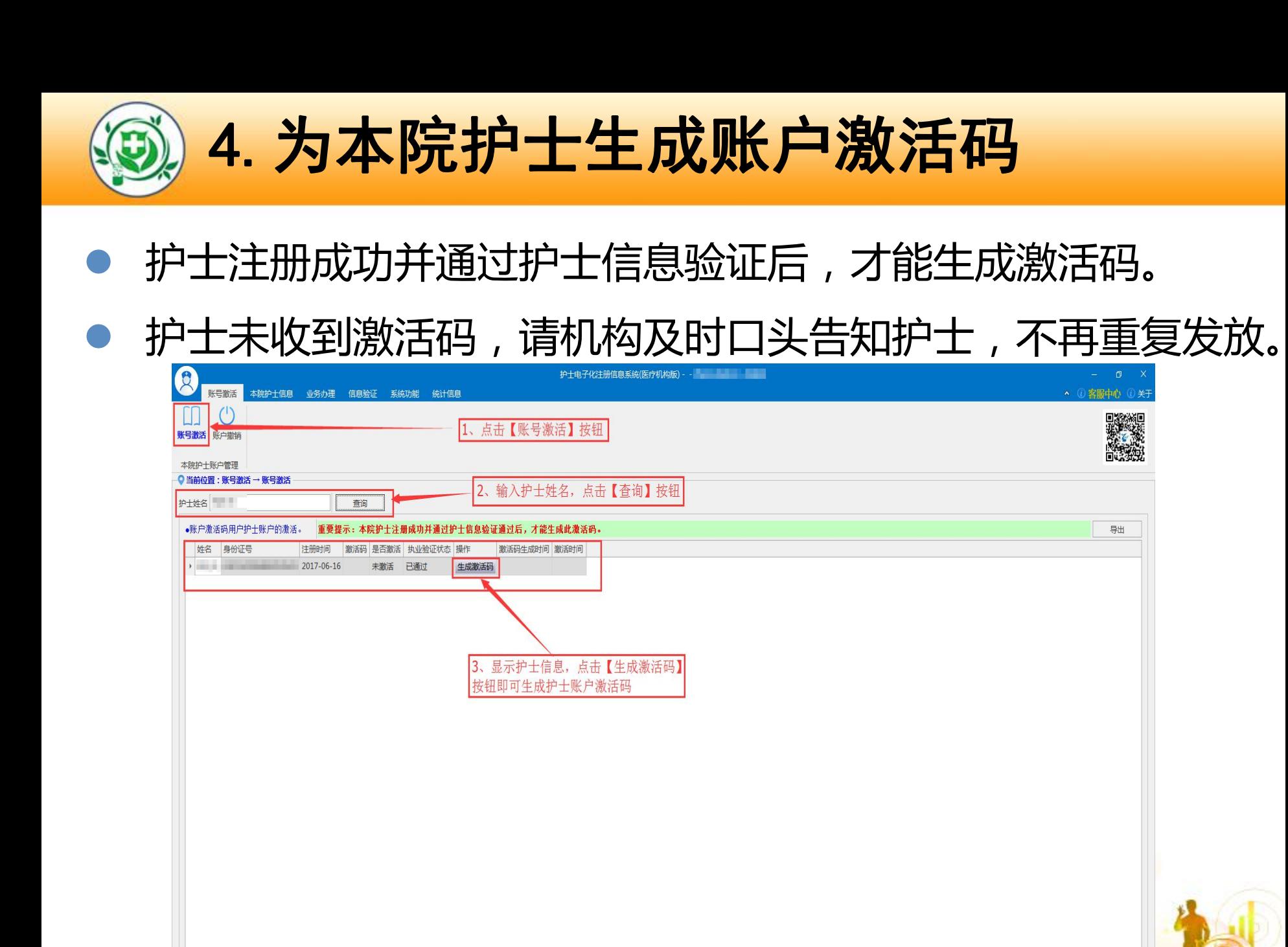

信息统计,当前共:1行

 $P = A$ 

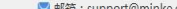

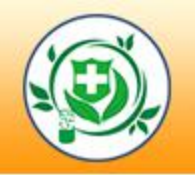

# *LOGO*4.1.撤销护士账户

l 发现本院护士有异常或被错误注册,可选择撤销该账户,

#### 并重新申请注册。(已成功办理过业务的账户不能撤销)

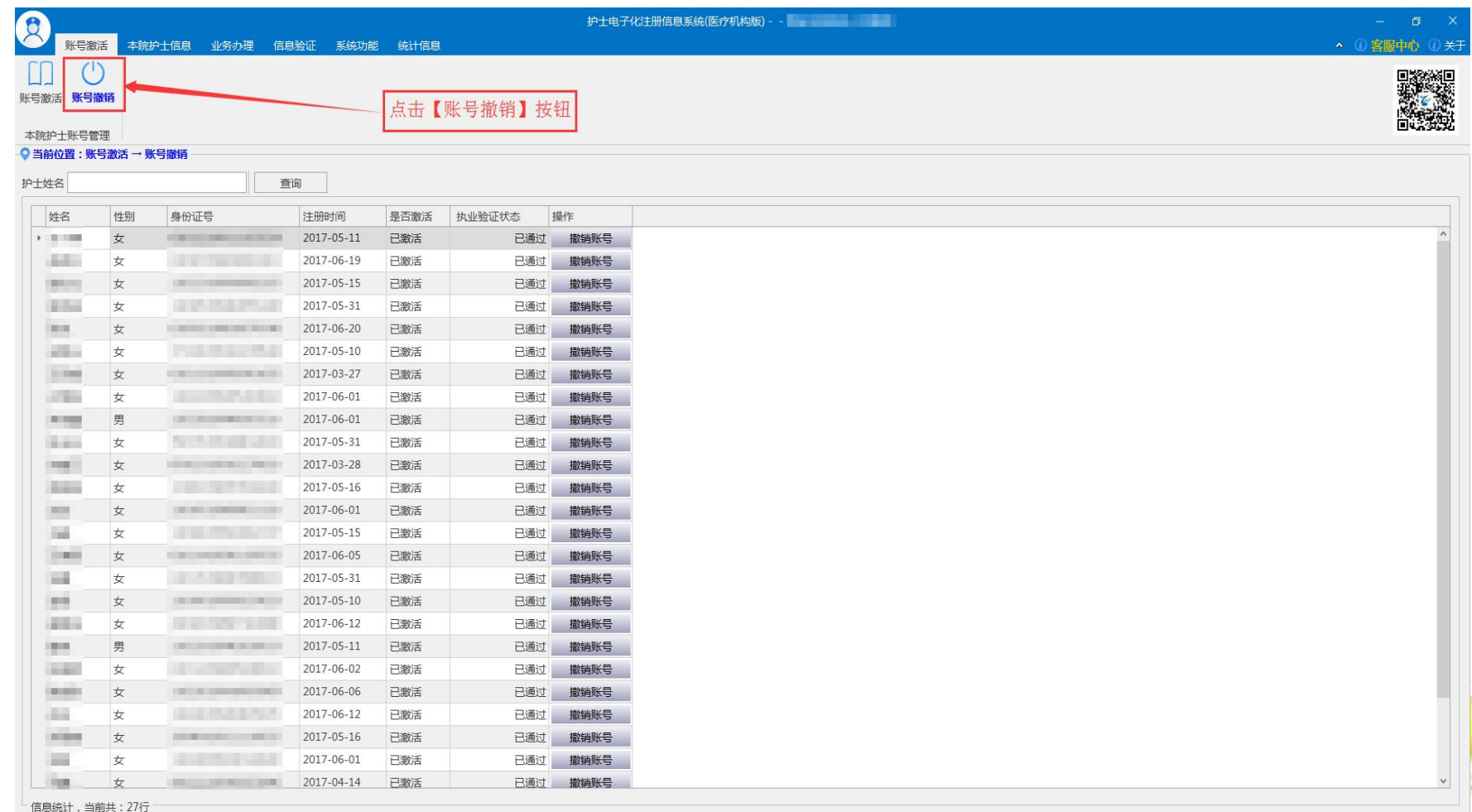

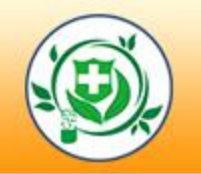

# *LOGO*5.核对本院护士信息

#### ■ 本人在本机构执业但护士信息不在本机构列表中的护士;

■ 本人已不在本机构但护士信息还在本机构的护士;

■ 若发现有以上的问题,请到系统内"护士验证"功能中查

看,并办理相关业务。

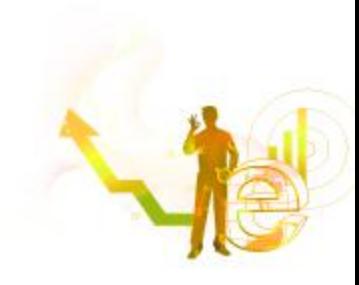

# *LOG*5*O*.1 本院护士信息

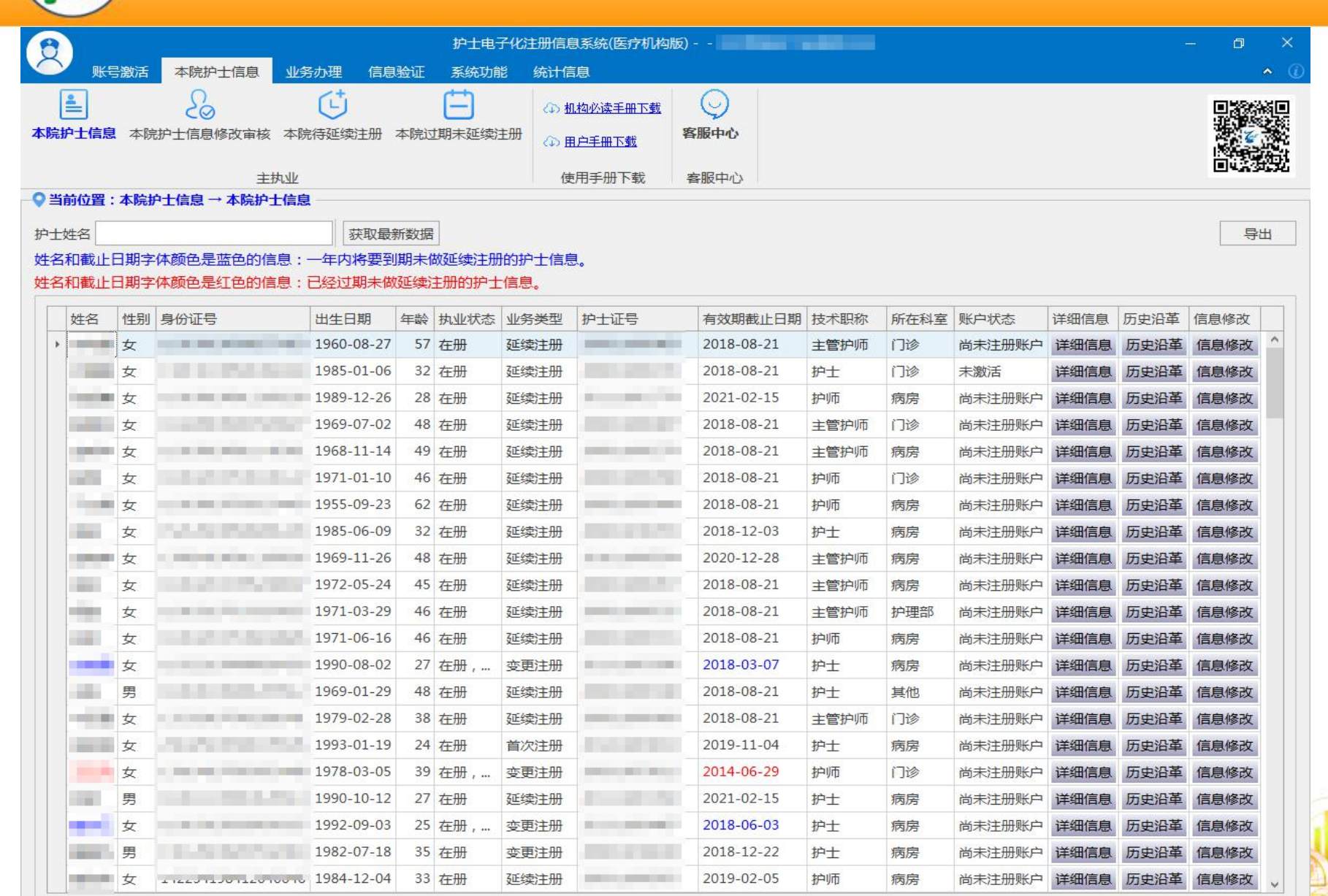

信息统计,当前共:155行

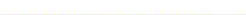

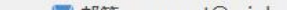

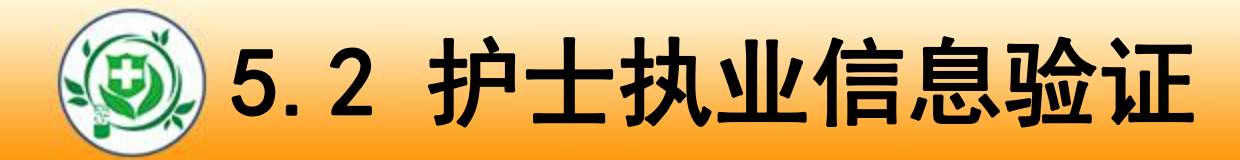

#### l 本功能可在全国护士数据库中查询验证上网的护士信息。

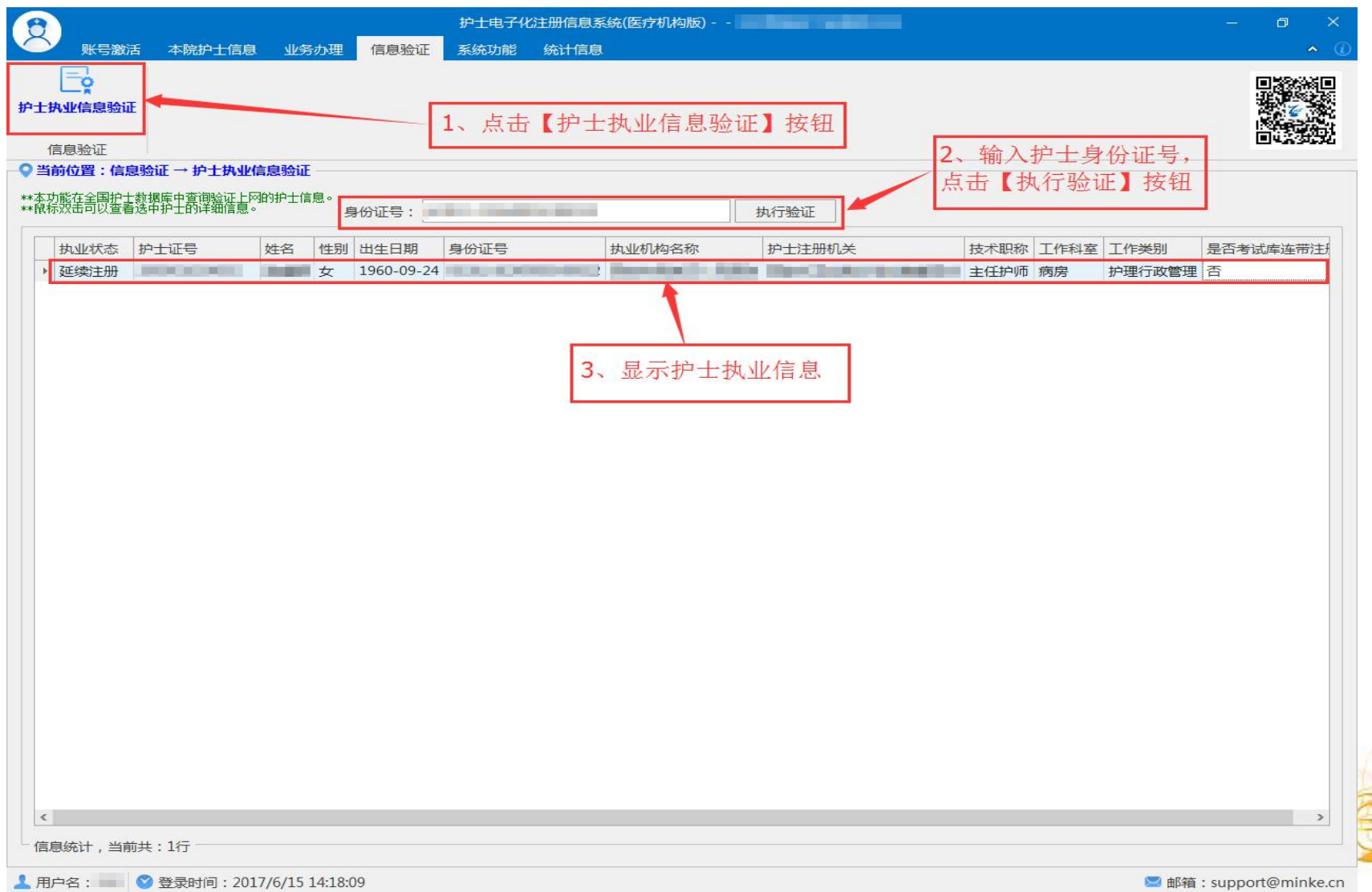

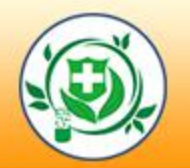

# 5.3本院待延续注册护士信息

注:姓名和截止日期字体颜色是蓝色的信息:一年内将要到期未做延续注册的护士信息; 姓名和截止日期字体颜色是红色的信息:已经过期未做延续注册的护士信息。

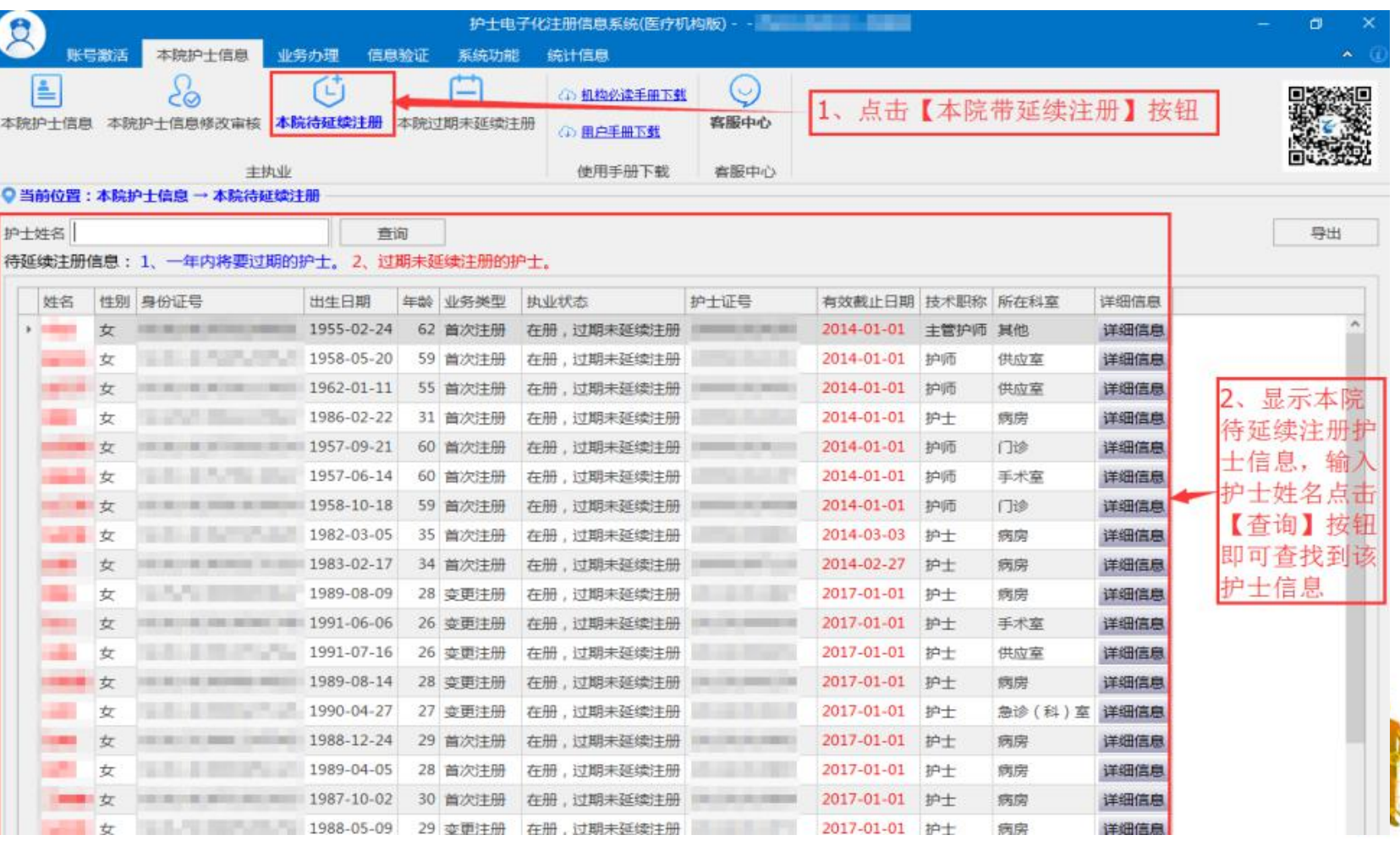

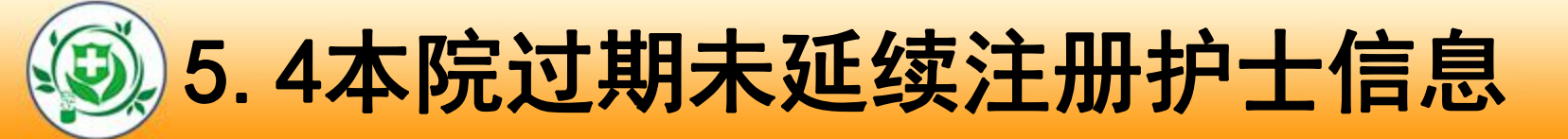

#### 此功能用于显示本院的护士执业有效期已经过期且未做延

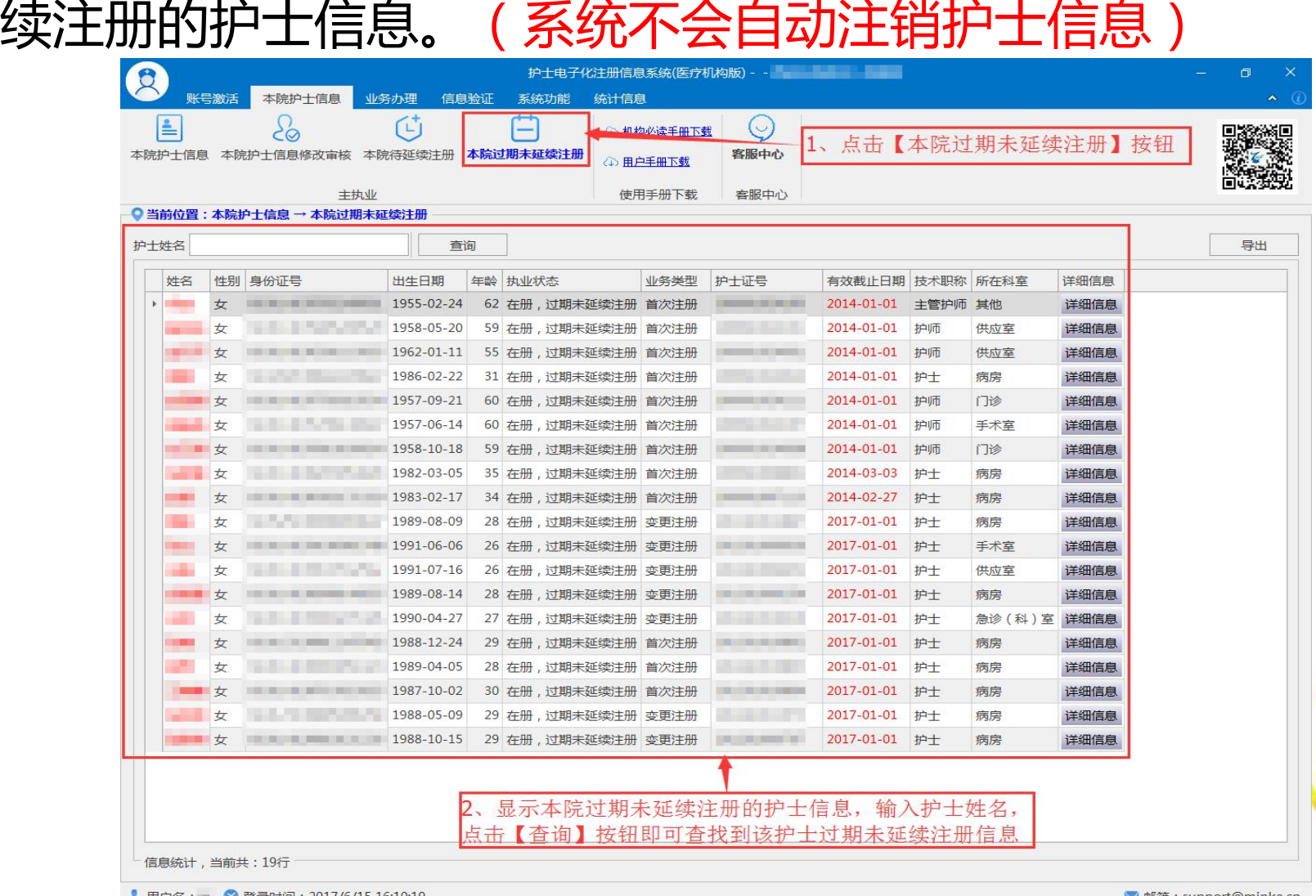

![](_page_51_Picture_0.jpeg)

及时确认本机构护士个人信息的更新申请。如:技术职

#### 称、学历、毕业学校及相片。

![](_page_51_Picture_17.jpeg)

![](_page_52_Picture_0.jpeg)

![](_page_52_Picture_41.jpeg)

Little ie)

![](_page_53_Picture_0.jpeg)

# *LOGO*7.办理本院护士申请的业务

#### l 及时确认护士的业务申请,并打印相关申请表。

![](_page_53_Figure_3.jpeg)

![](_page_54_Picture_0.jpeg)

### 机构审核完成并点击同意后,此业务申请会直接提交直 卫生计生委进行审批。

![](_page_54_Picture_20.jpeg)

![](_page_54_Picture_3.jpeg)

![](_page_55_Picture_0.jpeg)

### l 此功能用于显示经本院审核通过且正在等待卫生计生委

#### 审批的护士业务申请信息。

![](_page_55_Figure_3.jpeg)

![](_page_56_Picture_0.jpeg)

### 此功能用于显示卫生计生委审批完成的业务申请信息,

#### 审批通过或审批驳回的业务申请信息都显示在这里。

![](_page_56_Picture_16.jpeg)

![](_page_57_Picture_0.jpeg)

● 护士有行政许可法规定的应当予以注销其执业注册, 如: 护士 注册有效期届满未延续注册、受吊销《护士执业证书》处罚、 丧失民事行为能力、死亡、其他特殊情形,医疗机构应为该护 士提交注销注册申请。。

![](_page_57_Picture_27.jpeg)

![](_page_58_Picture_0.jpeg)

#### "统计信息"模块以饼状图的形式直观的展示出各类统计

![](_page_58_Picture_2.jpeg)

![](_page_58_Picture_3.jpeg)

第四章 考见问题解答

![](_page_60_Picture_0.jpeg)

# 注册的用户名密码忘记了怎么办?

#### 忘记密码,您可以通过护士个人端"密码找回"功能申请找回。

![](_page_60_Figure_3.jpeg)

![](_page_60_Picture_4.jpeg)

![](_page_61_Picture_0.jpeg)

# 护士信息修改(姓名、身份证号等关键信息)

换证护士,当前注册信息在哪个省,直接由该省卫生计生委 做护士信息修改即可。

![](_page_61_Picture_3.jpeg)

![](_page_62_Picture_0.jpeg)

### 处于非在册状态的护士如何激活?

- 新考试合格从未注册的护士,需要通过输入"护士考试合格证 书编码"自行激活。
- 处于注销状态的护士,需要输入"护士执业证书编号"激活。

![](_page_62_Picture_21.jpeg)

![](_page_63_Picture_0.jpeg)

# 大 机构未查询到护士账户激活的信息,怎么办? 护士个人端注册成功后,医疗机构在软件的"账户激活"中查询 不到该护士的信息。则应到系统"护士执业信息验证"功能中验 证该护士的注册信息的执业机构是否与本机构的标准名称一致。 若不一致,请联系卫生计生委处理。

![](_page_63_Picture_2.jpeg)

![](_page_64_Picture_0.jpeg)

# 注册账号时,姓名或身份证号码填写错误怎么办?

#### ● 如下图所示,点击更新我的身份信息,修改正确即可。

![](_page_64_Picture_16.jpeg)

Alle Robert Adams

![](_page_65_Picture_0.jpeg)

# ★ 2008年5月前未注册过的护士如何注册。

如果您是目前未注册并不属于2008年5月之后护士考试 通过的人员,需到省级卫生计生委直接办理注册后方 可进行护士的账户注册。

![](_page_65_Picture_3.jpeg)

![](_page_66_Picture_0.jpeg)

### 系统使用过程中, 遇到问题如何寻求帮助?

### 护士个人如果在使用系统时遇到了问题,请点击右上角"帮助中 心",点击"我要提问",将问题描述清楚后提交,我们会第一 时间为您解答。

![](_page_66_Picture_3.jpeg)

![](_page_67_Picture_0.jpeg)

### 系统使用过程中, 遇到问题如何寻求帮助?

医疗机构如果在使用系统时遇到了问题,请点击右上角"客服中

心" ,首先可以查看常见问题列表,看看有没有您要咨询的问题

- 。如果常见问题列表中,没有您要咨询的问题,可以点击向客服
- 提问,将您的问题描述清楚后提交。

![](_page_67_Picture_30.jpeg)

![](_page_68_Picture_0.jpeg)

如果您在使用本 系统时遇到了问题, 请首先查看软件使用 手册的相关部分,如 果还不能解决问题, 您可以通过手机微信 扫描下方二维码,我 们将给您提供方便快 捷的在线技术支持。

![](_page_68_Picture_2.jpeg)

# **THANKS** 谢谢观看